# Eternetový komunikační modul **ETHM-1 Plus** Firmware veze 2.09 **CZ**

 $C \in$ 

ethm1\_plus\_cz 01/23

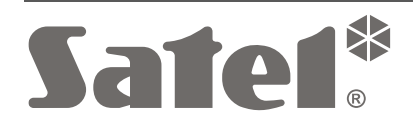

SATEL sp. z o.o. • ul. Budowlanych 66 • 80-298 Gdańsk • POLAND tel. +48 58 320 94 00 **www.satel.pl**

# **DŮLEŽITÁ UPOZORNĚNÍ**

Z bezpečnostních důvodů by měl být modul instalován kvalifikovaným technikem.

Před montáží systém si prosím bedlivě přečtěte tento manuál.

Jakékoliv neautorizované zásahy do konstrukce a opravy jsou zakázané a zaniká tak právo na reklamaci výrobku.

U zařízení je použito FreeRTOS (www.freertos.org).

Cílem společnosti SATEL je neustále zlepšovat kvalitu produktů, což může vést k rozdílným technickým specifikacím a firmwaru. Aktuální informace o provedených změnách jsou dostupné na webových stránkách. Navštivte nás na: https://support.satel.pl

### **Prohlášení o shodě naleznete na www.satel.pl/ce**

V tomto manuálu se vyskytují tyto symboly:

- - poznámka;
	- varování.

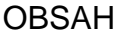

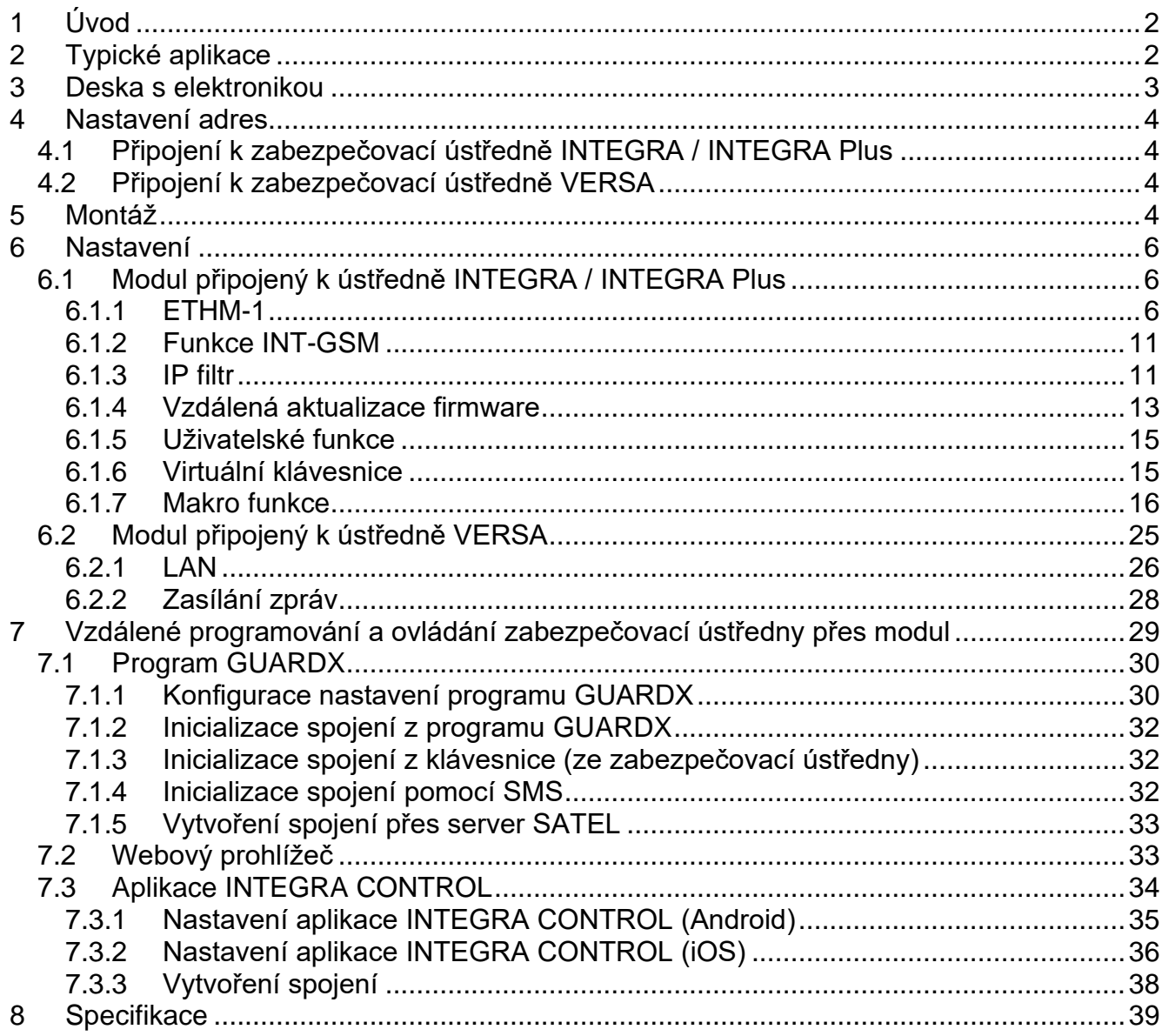

# <span id="page-3-0"></span>**1 Úvod**

Modul ETHM-1 Plus umožňuje ústřednám INTEGRA, INTEGRA Plus a VERSA komunikovat po síti ethernet (TCP/IP). Přenos dat je kódován použitím pokročilého algoritmu založeného na 192bitovém klíči.

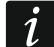

*K modulu ETHM-1 Plus můžete připojit modul INT-GSM / INT-GSM LTE. To vám umožní použít mobilní datovou síť jako záložní komunikační kanál a dual path reporting.*

<span id="page-3-1"></span>Firmware modulu lze aktualizovat pomocí aplikace dostupné webu www.satel.pl

# **2 Typické aplikace**

• Nastavování zabezpečovací ústředny pomocí programu DLOADX z počítače s přístupem na internet.

Tato vlastnost je dostupná pro zabezpečovací ústředny INTEGRA Plus, INTEGRA (verze firmware 1.03 nebo novější) a VERSA (verze firmware 1.01 nebo novější).

• Správa zabezpečovacího systému pomocí programu GUARDX z počítače s přístupem na internet.

Tato vlastnost je dostupná pro zabezpečovací ústředny INTEGRA Plus, INTEGRA (verze firmware 1.03 nebo novější).

• Ovládání a nastavování zabezpečovací ústředny pomocí webového prohlížeče s podporou JAVA aplikací. Tato vlastnost je dostupná pro zabezpečovací ústředny INTEGRA Plus, INTEGRA (verze firmware 1.03 nebo novější).

• Ovládání a nastavování zabezpečovací ústředny pomocí aplikace INTEGRA CONTROL z mobilního zařízení s přístupem na internet. Mobilní zařízení se tak může stát další klávesnicí zabezpečovacího systému.

Tato vlastnost je dostupná pro zabezpečovací ústředny INTEGRA Plus, INTEGRA (verze firmware 1.03 nebo novější).

- Ovládání a nastavování zabezpečovací ústředny pomocí aplikace VERSA CONTROL z mobilního zařízení s přístupem na internet. Tato vlastnost je dostupná pro zabezpečovací ústředny VERSA (verze firmware 1.04 nebo novější).
- Přenos událostí ze zabezpečovací ústředny na monitorovací stanici přes síť ethernet (TCP/IP). To Vám umožní výrazně snížit náklady na přenosy zpráv. Tato vlastnost je dostupná pro zabezpečovací ústředny INTEGRA Plus, INTEGRA (verze firmware 1.04
- nebo novější) a VERSA (verze firmware 1.01 nebo novější). • Přenos událostí ze zabezpečovacího systém pomocí e-mailových zpráv. Zprávy jsou
- generovány automaticky (odpovídají popisům v historii událostí u ústředen INTEGRA Plus).

Tato vlastnost je dostupná pro zabezpečovací ústředny INTEGRA Plus (verze firmware 1.13 nebo novější) a ústředny VERSA (verze firmware 1.04 nebo novější).

• Integrace zabezpečovací ústředny s dalšími systémy pomocí sítě ethernet (TCP/IP), díky otevřenému komunikačnímu protokolu. Toto použití je určené pro firmy zabývající se integračními systémy správy budov a vytvoření vlastního softwaru.

Tato vlastnost je dostupná pro zabezpečovací ústředny INTEGRA Plus, INTEGRA (verze firmware 1.06 nebo novější).

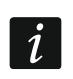

*Další informace o otevřeném komunikačním protokolu naleznete na webu www.satel.pl.*

# <span id="page-4-0"></span>**3 Deska s elektronikou**

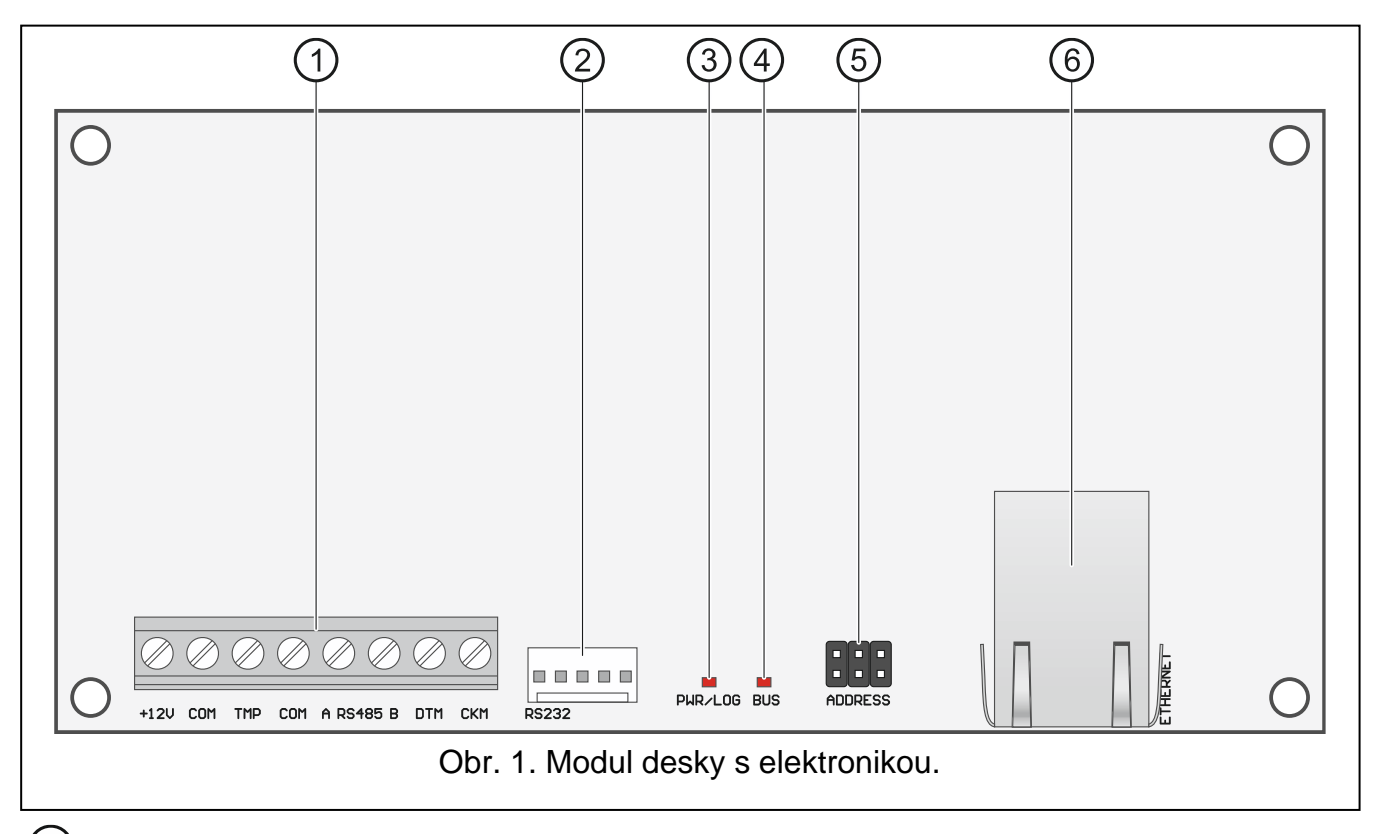

(1) svorky:

**+12V** - vstup napájení (+12 V DC).

**COM** - společná zem.

**TMP** - vstup tamperu (NC). Pokud není použit, propojte svorku se společnou zemí.

**A\_RS485\_B** - svorky sběrnice RS-485 pro připojení modulu INT-GSM / INT-GSM LTE. Modul INT-GSM / INT-GSM LTE je podporován modulem ETHM-1 Plus připojeným k ústředně INTEGRA / INTEGRA Plus (vyžadován firmware ústředny verze 1.19 nebo vyšší).

**DTM** - data (komunikační sběrnice).

**CKM** - hodiny (komunikační sběrnice).

- RS-232 port.
- PWR/LOG LED:

svítí – přítomno napájecí napětí,

blikání – probíhá komunikace přes modul.

- BUS LED blikání LED zobrazuje správnou komunikaci mezi modulem a ústřednou.
- (5) piny pro nastavení adresy modulu (viz "Nastavení adres").
- RJ-45 konektor pro připojení k síti ethernet. Konektor obsahuje dvě integrované LED: zelená – svítí, pokud je modul připojen k síti, žlutá – bliká při přenosu dat.

# <span id="page-5-0"></span>**4 Nastavení adres**

Pomocí nasazení propojek na piny ADDRESS nastavte adresu modulu. Tabulka 1 znázorňuje, jak nasadit propojky pro nastavení příslušné adresy (**·** - propojka nasazena;  $\left| \cdot \right|$  - propojka sejmuta).

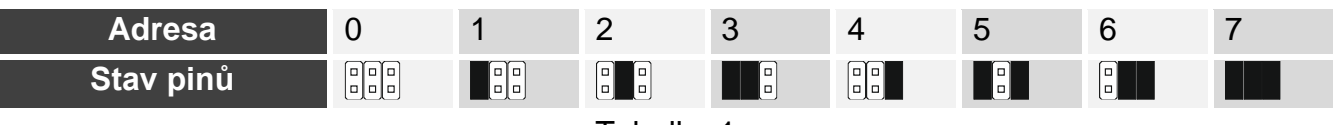

Tabulka 1.

# <span id="page-5-1"></span>**4.1 Připojení k zabezpečovací ústředně INTEGRA / INTEGRA Plus**

Nastavte adresu v rozsahu:

- 0 až 3, pokud je připojen k zabezpečovací ústředně INTEGRA 24 nebo INTEGRA 32,
- 0 až 7, pokud je připojen k ostatním zabezpečovacím ústřednám INTEGRA nebo INTEGRA Plus.

Adresa musí být různá od adres ostatních modulů, klávesnic atd., připojených na klávesnicovou sběrnici ústředny (zabezpečovací ústředna nepodporuje dvě zařízení se stejnou adresou).

# <span id="page-5-2"></span>**4.2 Připojení k zabezpečovací ústředně VERSA**

<span id="page-5-3"></span>Modulu nastavte adresu 4. K ústředně nesmí být připojena žádná klávesnice s adresou 4.

# **5 Montáž**

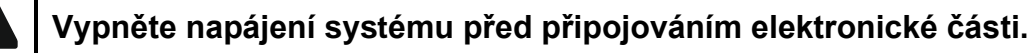

**Zařízení je určeno pouze pro použití ve vnitřních sítích (LAN). Nesmí se připojit přímo na veřejné sítě (MAN, WAN). Připojení na veřejné sítě lze provést pouze pomocí routeru nebo xDSL modemu.**

Modul umístěte ve vnitřních prostorách s normální relativní vlhkostí.

- 1. Upevněte modul do krytu. Modul by měl být namontován ve stejném krytu s ústřednou. To umožní propojení RS-232 portů, které je vyžadováno v případě konfigurace ústředny programem DLOADX po síti Ethernet.
- 2. Nastavte adresu modulu (viz. "Nastavení adres").
- 3. Připojte svorky modulu +12V, COM, DTM a CKM ke svorkám ústředny (Obr. [2\)](#page-6-0). Pro propojování se doporučuje použít nestíněný přímý nekřížený kabel. Pokud použijete kabel s kroucenými páry, nezapomeňte vést signály CKM (hodiny) a DTM (data) každý v jiném páru tohoto kabelu. Vodiče musí vést v jednom kabelu.

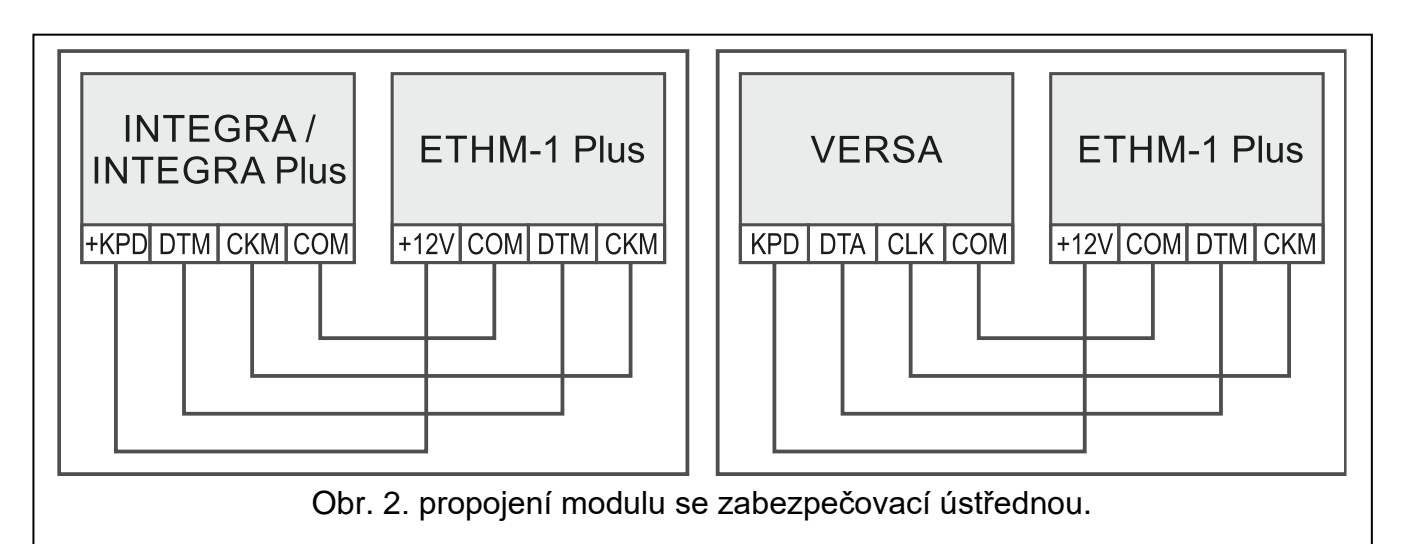

- <span id="page-6-0"></span>4. Pokud má modul sledovat tamper krytu, připojte kontakty tamperu krytu ke svorkám TMP, COM. Pokud není použit tamper kontakt propojte svorky TMP a COM.
- 5. Připojte modul do sítě ethernet. Použijte kabel se standardem 100Base-TX (identický s tím, který se používá pro propojení počítačů do sítě).
- 6. Zapněte napájení zabezpečovacího systému.
- 7. Spusťte na ústředně funkci načítání modulů (viz. instalační manuál příslušné ústředny). Modul se načte jako "ETHM-1" nebo "ETHM+GSM" (pokud je připojen modul INT-GSM / INT-GSM LTE na sběrnici RS-485).
- 8. Nastavte parametry modulu (viz. "Nastavení").
- 9. Pokud chcete ústřednu programovat přes síť ethernet (TCP/IP) pomocí programu DLOADX, propojte RS-232 port modulu s RS-232 portem ústředny. V závislosti na použité ústředně použijte následující kabely:

INTEGRA s PIN5 konektorem: **PIN5/PIN5** (viz Obr. [3\)](#page-6-1)

INTEGRA / INTEGRA Plus s RJ konektorem: **RJ/PIN5** (viz Obr. [4\)](#page-7-3)

#### VERSA: **PIN5/RJ-TTL**

Výše zmíněné kabely jsou v nabídce produktů firmy SATEL.

<span id="page-6-1"></span>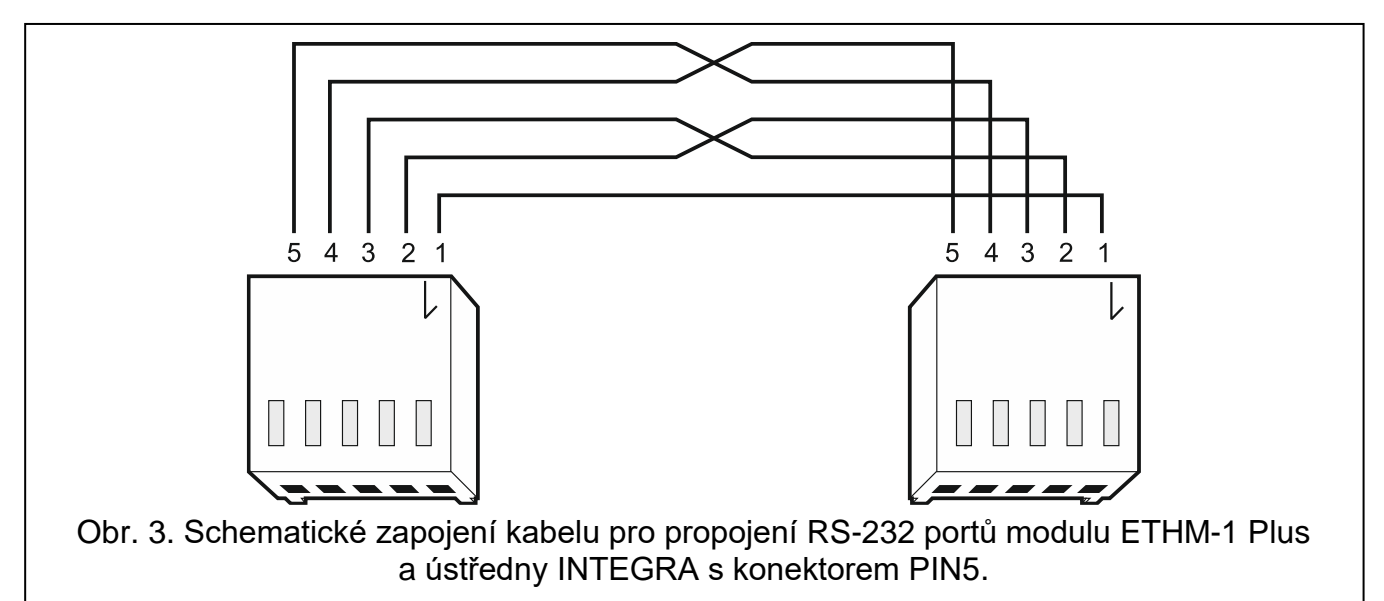

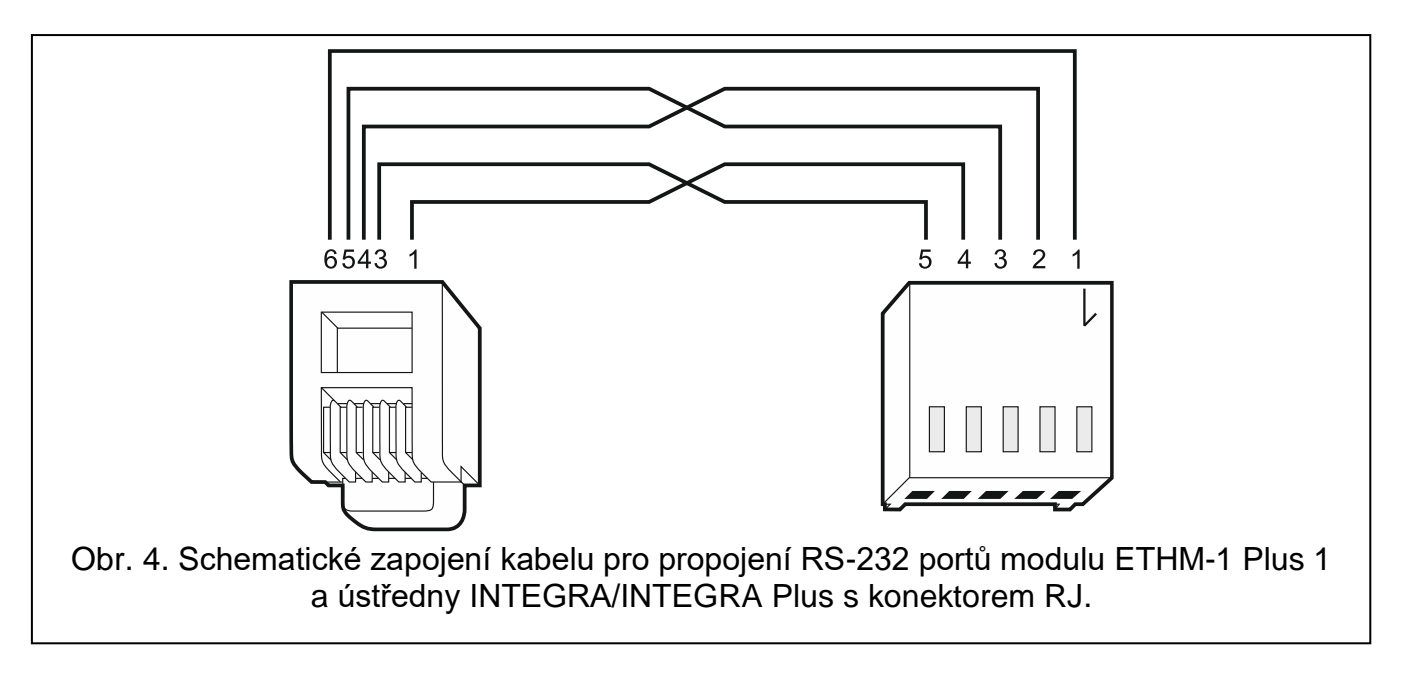

# <span id="page-7-3"></span><span id="page-7-0"></span>**6 Nastavení**

Nastavení modulu se liší podle ústředny, ke které je modul připojen.

V tomto manuálu jsou použita jména parametrů a voleb z programu DLOADX. Pokud je parametr nebo volba popsána, v hranatých závorkách naleznete jejich jména zobrazená na LCD klávesnici.

# <span id="page-7-1"></span>**6.1 Modul připojený k ústředně INTEGRA / INTEGRA Plus**

Pro nastavení parametrů a voleb modulu lze použít:

- program DLOADX: →okno "Struktura" →tabulka "Hardware" →položka "Klávesnice" →*[jméno modulu]*
- LCD klávesnice: SERVISNÍ REŽIM STRUKTURA HARDWARE LCD KLÁVESNICE NASTAVENÍ *[jméno modulu]*,
- $\boldsymbol{i}$

*Všechna nastavení se dají nakonfigurovat pouze pomocí programu DLOADX.*

*Pokud se modul načte jako "ETHM+GSM" (modul INT-GSM / INT-GSM LTE je připojen k modulu ETHM-1 Plus), pak v případě ztráty ethernetového připojení modulu ETHM-1 Plus převezme funkci modul INT-GSM / INT-GSM LTE. Přenos je pak realizován pomocí dat mobilní sítě. A tak se mnoho voleb a parametrů vztahuje na oba moduly. Toto mějte na paměti při nastavování parametrů a voleb.*

### <span id="page-7-2"></span>**6.1.1 ETHM-1**

**Jméno** – individuální pojmenování zařízení (až 16 znaků).

**Tamper signalizován v bloku** [Tamper v bloku] – volba nastavení signalizace tamper poplachu v zadaném bloku.

#### **Síťová nastavení**

**Získat IP adresu automaticky (DHCP)** [DHCP] – pokud zvolíte tuto volbu, pak si modul automaticky stáhne data o nastavení IP adresy, masky podsítě a brány z DHCP serveru (v tomto případě nebudete mít možnost tyto parametry nastavit).

*IP adresu přiřazenou modulu lze vyčíst:*  $\boldsymbol{i}$ 

- − *v LCD klávesnici: pomocí uživatelské funkce IP/MAC/IMEI/ID dostupné v menu TESTY. Pro bližší popis funkce se podívejte do uživatelského manuálu této ústředny.*
- − *v programu DLOADX: pod nastavením parametrů a voleb (Obr. [5](#page-8-0) a [6\)](#page-9-0).*

**IP adresa** – IP adresa modulu.

**Maska podsítě** [**Maska**] – maska podsítě, ve které modul komunikuje.

- **Brána**  IP adresa zařízení sítě, přes kterou modul komunikuje s ostatními počítači v ostatních sítích.
- **Získat adresu DNS serveru automaticky** [DHCP-DNS] aktivováním této volby dojde k automatickému stažení adresy DNS serveru z DHCP serveru. Tato volba je dostupná po aktivaci volby ZÍSKAT IP ADRESU AUTOMATICKY (DHCP).
- **DNS server**  IP adresa DNS serveru, který má modul používat. Lze jej nastavit, pokud je není aktivní volba ZÍSKAT ADRESU DNS SERVERU AUTOMATICKY.

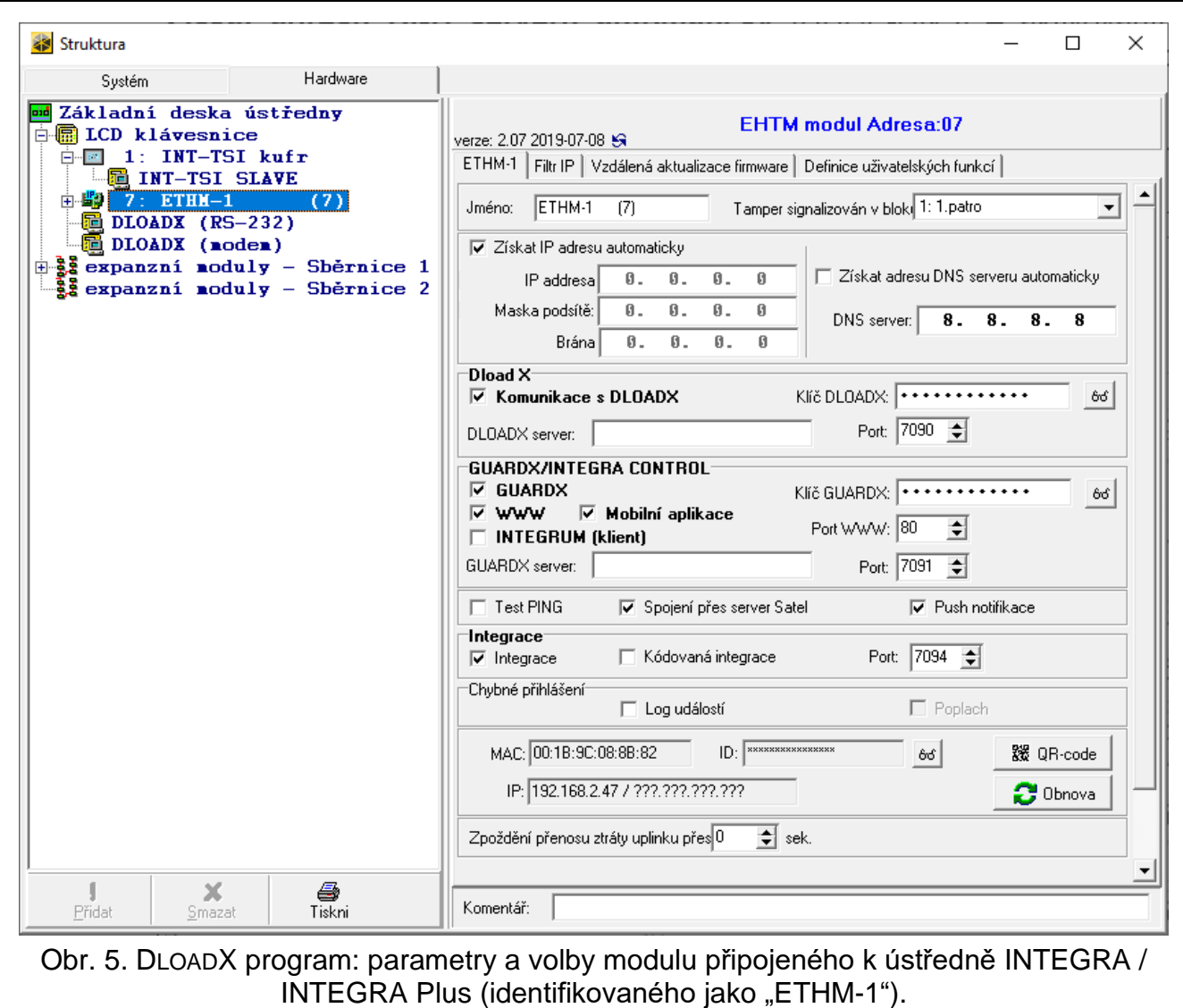

#### <span id="page-8-0"></span>**Volby INT-GSM**

Volby platné pro modul INT-GSM / INT GSM LTE jsou k dispozici, pokud je modul INT-GSM / INT GSM LTE připojen k modulu ETHM-1 Plus (modul je načten jako "ETHM+GSM").

- **SIM 1** / **SIM 2** [SIM1 / SIM2] pokud je volba povolena, modul INT-GSM / INT GSM LTE bude používat zvolenou kartu. Volbu vypněte, pokud nemá být karta používána. Vypnutím volby předejdete nechtěným hlášením poruch vztahující ch se k příslušné kartě.
- **SMS zasílání / CLIP** [Zasílání SMS] je-li tato volba povolena, modul INT-GSM může posílat hlášení o událostech v zabezpečovacím systému ve formě SMS zpráv.

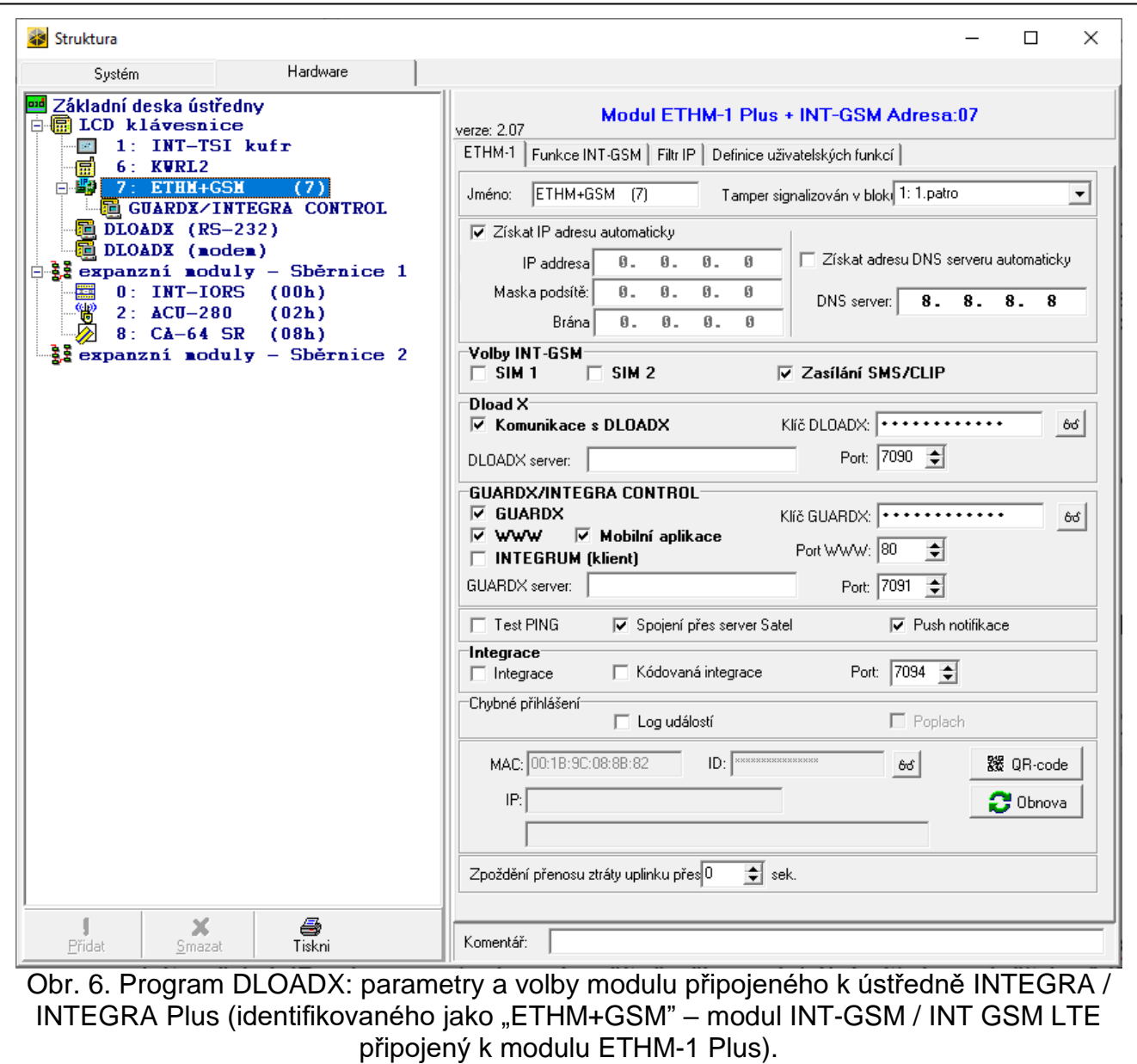

#### <span id="page-9-0"></span>**DLOADX**

- **Komunikace s DLOADX** [Spojit s DLOADX] pokud je tato volba povolena, lze navázat komunikaci přes modul mezi ústřednou a programem DLOADX.
- **Klíč DloadX** [Klíč (DLOADX)] sekvence 1 až 12-ti alfanumerických znaků (číslice, písmena a speciální znaky) použitých pro zakódování dat během komunikace s programem DLOADX přes modul.
- **DLOADX server** [DLOADX IP] IP adresa počítače, na kterém běží program DLOADX. Pokud komunikace probíhá přes WAN, musí to být veřejná IP adresa, pokud není počítač přímo v lokální síti. Lze vložit buď IP adresu, nebo jméno domény.
- *Na klávesnici zabezpečovací ústředn, je funkce pro nastavení adresy počítače*  $\mid i \mid$ *s programem DLOADX součástí uživatelského menu ve ZMĚNA NASTAVENÍ (dostupná servisu nebo administrátorovi).*
- **Port** [Port (DLOADX)] číslo TCP portu, které je použito pro komunikaci s programem DLOADX. Vložit lze hodnoty od 1 do 65535. Vložená hodnota portu se musí lišit od portů již použitých. Tovární nastavení: 7090.

## **GUARDX / INTEGRA CONTROL**

- **GUARDX** [Spojení GuardX] tato volba povoluje ústředně navázat spojení mezi programem GUARDX a ústřednou přes modul. Tato volba není dostupná, pokud je povolena možnost "INTEGRUM (klient)".
- **WWW** [Spojení Intern.] pokud je tato možnost povolená, přes modul bude možná komunikace mezi ústřednou a webovým prohlížečem. Spojení zajišťuje server SATEL. Tato volba není dostupná, pokud je povolena možnost "INTEGRUM (klient)".
- **Mobilní aplikace** [Spojení GSM] pokud je tato možnost povolená, přes modul bude možná komunikace mezi ústřednou a aplikací INTEGRA CONTROL / serverem INTEGRUM. Spojení zajišťuje server SATEL. Tato volba není dostupná, pokud je povolena možnost "INTEGRUM (klient)".
- **INTEGRUM (klient)** [INTEGRUM] pokud je tato volba povolená, modul inicializuje připojení k serveru INTEGRUM za účelem navázání komunikace mezi ústřednou a serverem INTEGRUM. Tento způsob navázání komunikace je podporován serverem INTEGRUM ve verzi 2.0 (nebo novější). Do pole GUARDX SERVER zadejte adresu serveru INTEGRUM a do pole PORT zadejte číslo komunikačního portu. Pokud je tato volba povolena, volby GUARDX, WWW a Mobilní aplikace nejsou k dispozici (modul nepodporuje program GUARDX / webový prohlížeč / aplikaci INTEGRA CONTROL).
- **GUARDX server** [GUARDX IP] adresa počítače s programem GUARDX nebo serverem INTEGRUM. Pokud komunikace probíhá přes WAN, musí to být veřejná adresa. Můžete zadat IP adresu nebo název domény.

 $\boldsymbol{i}$ 

*Na klávesnici zabezpečovací ústředny, je funkce pro nastavení adresy počítače s programem GUARDX / server systému INTEGRUM součástí uživatelského menu ve ZMĚNA NASTAVENÍ (dostupná servisu nebo administrátorovi).*

- **Klíč GUARDX** [Klíč (ostatní)] sekvence 1 až 12-ti alfanumerických znaků (číslice, písmena a speciální znaky) použitých pro zakódování dat během přenosu po síti ethernet
	- z ústředny s:
	- − programem GUARDX
	- − JAVA aplikací ve webovém prohlížeči;
	- − INTEGRA CONTROL aplikací v mobilním zařízení;
	- − INTEGRUM systémem.
- **Port WWW** číslo TCP portu, které je použito pro komunikaci s webovým prohlížečem. Vložit lze hodnoty od 1 do 65535. Vložená hodnota portu se musí lišit od portů již použitých. Tovární nastavení: 80.
- **Port** [Port (ostatní)] číslo TCP portu, které je použito pro komunikaci s:
	- − programem GUARDX
	- − JAVA aplikací ve webovém prohlížeči
	- − aplikací INTEGRA CONTROL v mobilním zařízení,
	- − INTEGRUM systémem.

Vložit lze hodnoty od 1 do 65535. Vložená hodnota portu se musí lišit od portů již použitých. Tovární nastavení: 7091.

*Port nemůže používat několik služeb najednou. Port může používat pouze jedna*   $\mid i \mid$ *služba (např. Když probíhá komunikace se serverem INTEGRUM, nebudete se moci připojit k ústředně pomocí programu GUARDX, webového prohlížeče nebo aplikace INTEGRA CONTROL).*

## **Test PING**

**Test PING** – povolením této volby modul testuje spojení za použití příkazu ping zaslaného na konkrétní síťové zařízení. Parametry vztahující se k testu komunikace se nastavují v ústředně:

LCD klávesnice: ▶ SERVISNÍ REŽIM ▶ VOLBY A ČASY ▶ TEST PING.

DLOADX program: →okno "Struktura" →tabulka "Hardware" → sekce "Klávesnice".

#### **Server SATEL**

**Spojení přes server Satel** [Server SATEL] – povolením této volby, ústředna naváže spojení na server SATEL přes ethernetový modul, server SATEL pak umožní navázání spojení programů a aplikací s ústřednou. Pro navázání komunikace přes server SATEL, nemusíte nastavovat síťové zařízení, přes které je modul připojen do veřejné sítě.

 $\tilde{\mathbf{1}}$ 

*K vytvoření spojení se serverem SATEL je nutné nastavit DNS.*

*Ke komunikaci se serverem SATEL se používají odchozí porty v rozsahu 1024-65535. Tyto porty nesmí být blokovány.*

**Push notifikace** – povolení volby umožní v aplikaci INTEGRA CONTROL použití informování o událostech v systému pomocí push notifikací.

#### **Integrace**

- **Integrace** [Integrace] pokud je tato volba povolena, lze přes modul propojit zabezpečovací ústřednu se systémy třetích stran (grafická nadstavba, inteligentní domy atd.).
- **Kódovaná integrace** [Kódovaná int.] povolením této volby, bude komunikace s jiným systémem kódována. Kódovací klíč pro integraci lze zadat v ústředně přes:

LCD klávesnici: ▶ SERVISNÍ REŽIM ▶ VOLBY A ČASY ▶ KLÍČ INTEGRACE,

v programu DLOADX: →okno "Volby" →tabulka "Servis".

**Port** [Port (integr.)] – číslo TCP portu, které je použito pro komunikaci s integračním systémem. Vložit lze hodnoty od 1 do 65535. Vložená hodnota portu se musí lišit od portů již použitých. Tovární nastavení: 7094.

### **Chybné přihlášení**

- **Log událostí** [Selh. událost] pokud je povolena tato volba, do historie událostí se zaznamená jakýkoliv pokus o neautorizovaný přístup k modulu.
- **Poplach** [Selh. poplach] pokud je povolena tato volba, jakýkoliv pokus o neautorizovaný přístup k modulu spustí poplach tamperu. Volba je dostupná po povolení volby LOG UDÁLOSTÍ.

#### **Informace**

**MAC** – hardwarová adresa modulu.

**ID** – individuální ID číslo přiřazené modulu serverem SATEL.

 $\boldsymbol{j}$ 

*Pokud má být modul použit k jinému zabezpečovacímu systému, musíte vymazat již přidělené ID. Můžete to udělat až po připojení modulu k nové ústředně a vytvoření spojení se serverem SATEL, vymazat je lze pomocí funkce ZMĚNA ID dostupné na klávesnici (SERVISNÍ REŽIM STRUKTURA HARDWARE LCD KLÁVESNICE NASTAVENÍ [jméno modulu] ZMĚNA ID), pokud je ústředna připojena k serveru* 

*SATEL. Po vymazání starého ID, ústředna obdrží nové. Aplikace INTEGRA CONTROL, která používá staré ID číslo, nebude schopna již komunikaci s ústřednou navázat.*

- **IP**  lokální adresa / veřejná adresa modulu.
- **[Signál mobilní sítě]** informace o síle mobilního signálu a operátorovi mobilní sítě. Informace se zobrazí, pokud je modul INT-GSM / INT-GSM LTE připojen k modulu ETHM–1 Plus (modul načtený jako "ETHM+GSM").
- <span id="page-12-2"></span>**QR-kód** – kliknutím na tlačítko otevřete okno s QR kódem, který obsahuje informace potřebné při nastavení komunikace přes server SATEL. QR kód můžete přečíst pomocí mobilního zařízení nebo ho exportovat do souboru a ten předat uživatelům. QR kód usnadňuje nastavení aplikace INTEGRA CONTROL.
- **Obnova** stiskněte tlačítko pro obnovu informací v polích MAC, ID a IP.
- **Zpoždění přenosu ztráty uplinku přes LAN**  Pokud není k dispozici síť ethernet po nastavenou dobu, modul vyhlásí poruchu. Zpoždění v odeslání poruchy brání odesílání informací o krátkodobé ztrátě připojení ethernetu.

## <span id="page-12-0"></span>**6.1.2 Funkce INT-GSM**

Volby platné pro modul INT-GSM / INT-GSM LTE jsou k dispozici, pokud je modul INT-GSM / INT-GSM LTE připojen k modulu ETHM-1 Plus (modul je načten jako "ETHM+GSM"). Popis nastavení je uveden v manuálu k modulu INT-GSM / INT-GSM LTE.

## <span id="page-12-1"></span>**6.1.3 IP filtr**

Modul připojený k ústředně INTEGRA / INTEGRA Plus s verzí firmware 1.15 (nebo novější) nabízí filtrování IP adres. Pomocí filtrování IP můžete zvýšit bezpečnost zabezpečovacího systému. Navázání spojení s ethernetovým modulem (ústřednou) bude možné pouze z povolených IP adres nebo masek sítě. Filtrování IP adres nemá vliv na komunikaci se serverem SATEL.

Nastavit můžete filtrování IP adres pro příchozí spojení s:

- programem DLOADX,
- programem GUARDX (platí i pro spojení s webovým prohlížečem, mobilní aplikací a systémem INTEGRUM),
- integračním systémem.

U každého můžete definovat pravidla filtrování v jedné z následujících konfigurací:

- až 4 povolené IP adresy,
- 1 povolená maska a až 2 povolené IP adresy,
- až 2 povolené masky.

 $\tilde{\mathbf{1}}$ 

*K aktivování funkce filtorvání dojde po vložení hodnot do jednoho ze čtyř polí pro příslušný typ příchozího spojení.*

- **IP Adresa** pokud není zvolena volba MASKA: vložte adresu, ze které se lze připojit k ethernetovému modulu. Pokud je zvolena volba MASKA: IP adresa určuje masku sítě, ze které je možné se připojovat k ethernetovému modulu.
- **maska** pokud je volba zvolena, můžete určit masku sítě, ze které je možné se připojovat k ethernetovému modulu.

**Maska podsítě** – maska definující rozsah podsítě z IP adres.

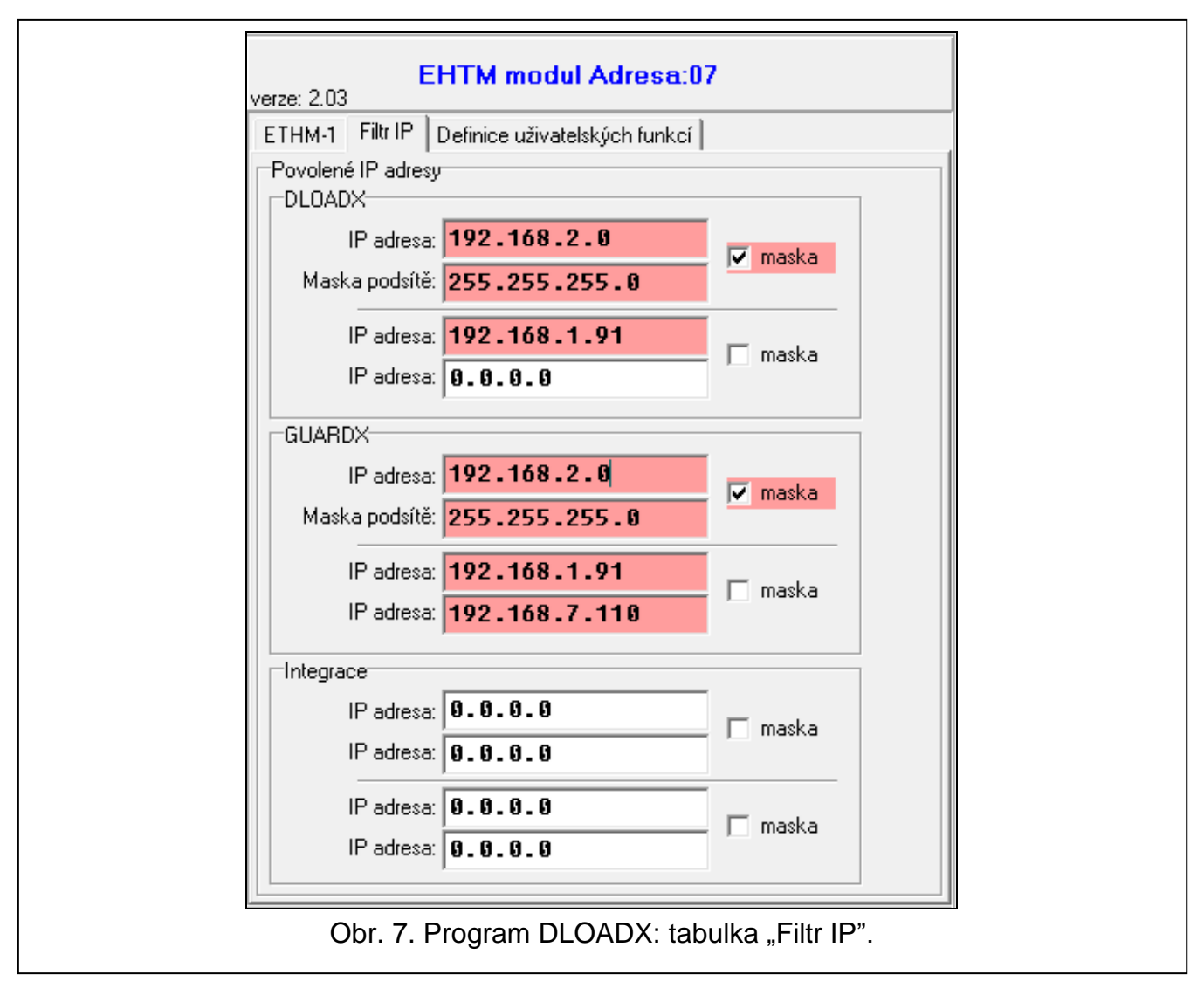

#### **Filtrování podle IP adres**

Do pole IP ADRESA, vložte síťovou adresu, ze které bude možno navázat spojení s modulem (ústřednou). Volba MASKA na pravé straně od pole nesmí být zvolena.

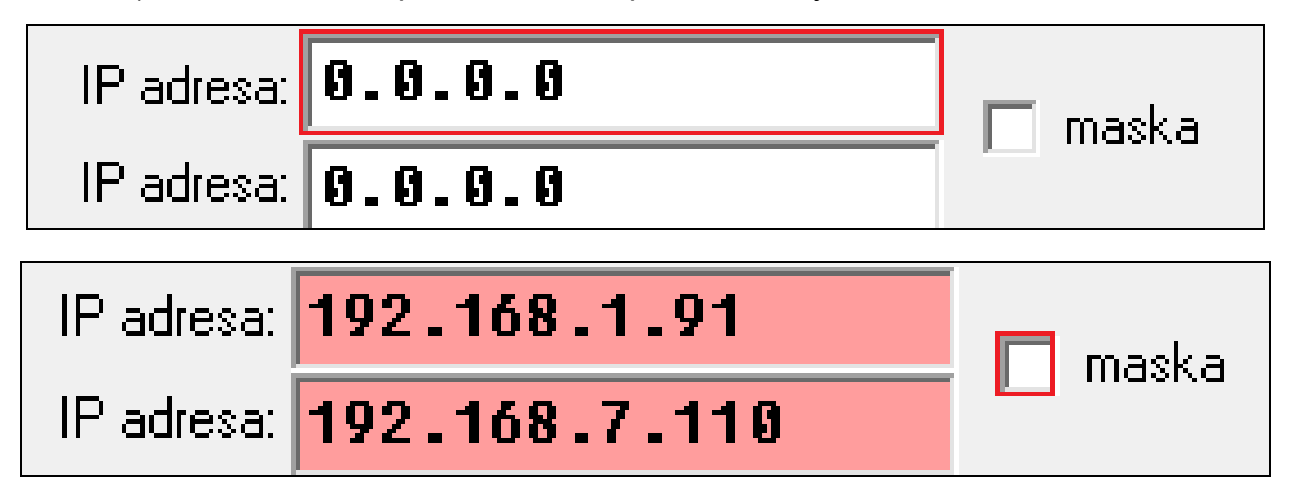

# **Filtrování podle masky**

1. Vyberte volbu MASKA. Popis jednoho z polí IP ADRESA se změní na MASKA PODSÍTĚ. Od této chvíle pole IP ADRESA a MASKA PODSÍTĚ tvoří pár.

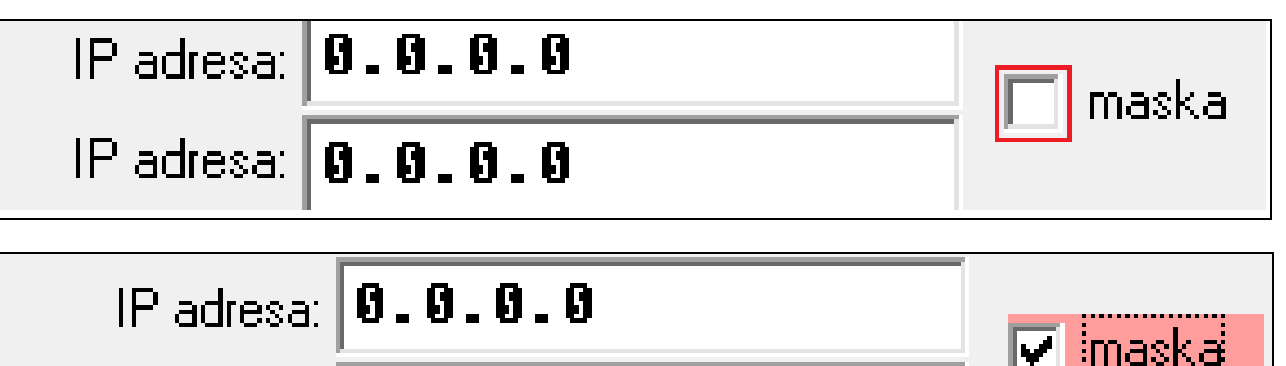

Maska podsítě: **| 0 \_ 0 \_ 0 \_ 0** 

2. Vložte adresu pro definování podsítě.

3. Vložte masku pro oddělení části IP adres v podsíti.

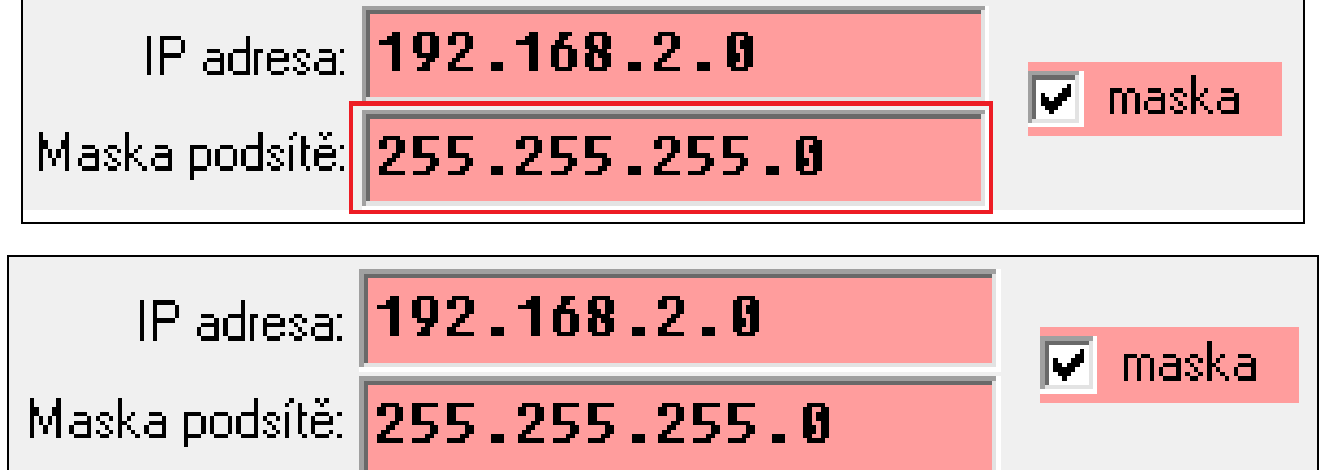

## <span id="page-14-0"></span>**6.1.4 Vzdálená aktualizace firmware**

 $\boldsymbol{i}$ 

*Pokud není připojen modul INT GSM / INT GSM LTE k modulu ETHM-1 Plus, platí následující pokyny. Pokud je modul INT GSM / INT GSM LTE připojen k modulu ETHM-1 Plus, naleznete popis nastavení vzdálené aktualizace v příručce k modulu INT GSM / INT GSM LTE.*

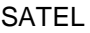

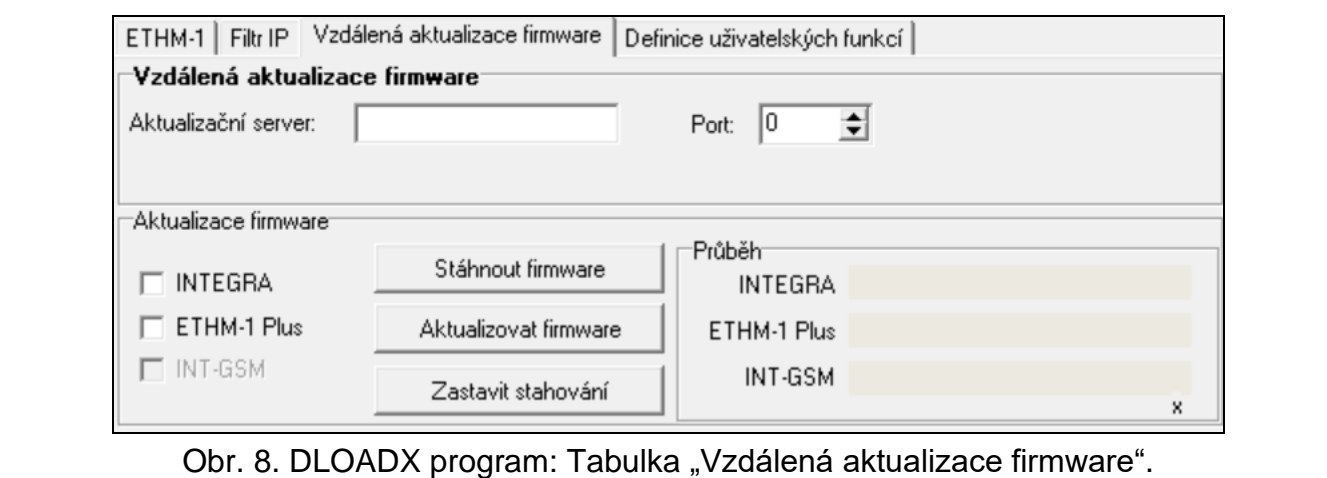

Firmware modulu lze aktualizovat na dálku pomocí aktualizačního serveru "UpServ", který je součástí produktového portfolia společnosti SATEL. Proces aktualizace můžete spustit v programu DLOADX. Firmware můžete aktualizovat pro:

- ústřednu INTEGRA Plus / INTEGRA pouze pokud jsou program DLOADX a ústředna propojeny prostřednictvím modulu ETHM-1 Plus (porty RS-232 ústředny a modulu jsou propojeny),
- modul ETHM-1 Plus.

**Aktualizační server** – adresa aktualizačního serveru "UpServ". Můžete zadat IP adresu nebo název domény.

Port – číslo TCP portu používaného pro komunikaci s aktualizačním serverem "UpServ". Můžete zadat hodnoty od 0 do 65535 (0 = zakázáno).

#### **Aktualizace firmwaru**

 $\boldsymbol{i}$ 

*Během aktualizace firmwaru modul neprovádí své běžné úkony.*

*Před aktualizací firmwaru modulu vstupte do SERVISNÍHO REŽIMU v zabezpečovací ústředně. V opačném případě spuštění procesu aktualizace vyvolá tamper poplach (modul není přítomen).*

- **INTEGRA** pokud je tato možnost povolena, bude aktualizován firmware ústředny INTEGRA Plus / INTEGRA.
- **ETHM-1 Plus** pokud je tato možnost povolena, bude aktualizován firmware modulu ETHM-1 Plus.
- **Stáhnout firmware** kliknutím stáhnete novou verzi firmwaru.
- **Aktualizovat firmware** kliknutím aktualizujete zařízení na nejnovější verzi firmwaru. Pokud jste firmware nestáhli, bude nyní stažen automaticky. Po dokončení stahování se spustí aktualizace.

**Zastavit stahování** – kliknutím zastavíte proces aktualizace firmwaru.

**Průběh** – ukazatele průběhu zobrazují proces stahování firmwaru.

## <span id="page-16-0"></span>**6.1.5 Uživatelské funkce**

Virtuální klávesnice v mobilních aplikacích INTEGRA CONTROL umožňuje rychlé spuštění uživatelských funkcí po zadání kódu následovaného stiskem příslušné šipky.

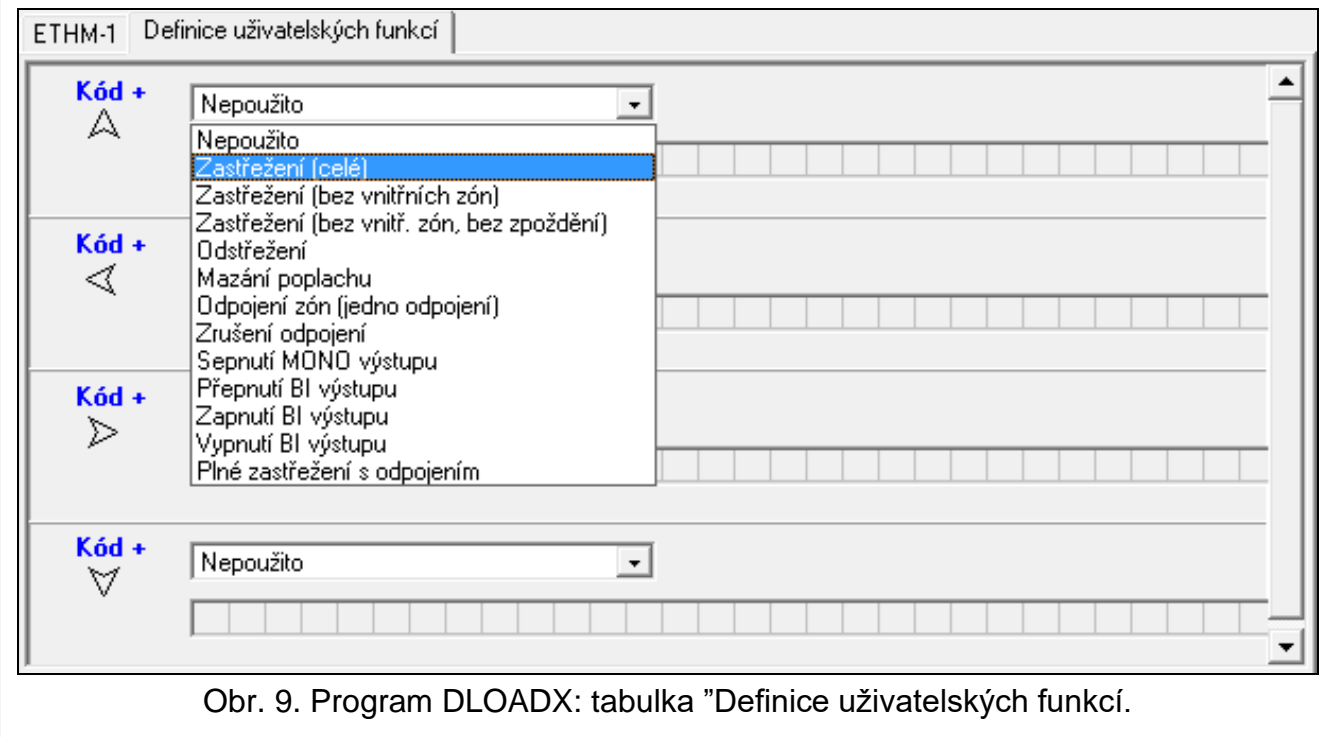

### <span id="page-16-1"></span>**6.1.6 Virtuální klávesnice**

Během komunikace s ústřednou pomocí modulu, můžete pro ovládání sytému využívat virtuální klávesnici a nastavovat zabezpečovací systém Virtuální klávesnici můžete využívat v programech DLOADX a GUARDX, webovém prohlížeči a mobilních zařízeních (po instalaci aplikací INTEGRA CONTROL).

Nastavení pro virtuální klávesnici v programu DLOADX lze naprogramovat následovně:

- z LCD klávesnice: ▶SERVISNÍ REŽIM ▶STRUKTURA ▶HARDWARE ▶LCD KLÁVESNICE NASTAVENÍ **DLOADX RS,**
- v programu DLOADX: okno "Struktura" →tabulka "Hardware" →položka "Klávesnice" →položka "DLOADX (RS-232)".

Volby virtuální klávesnice v programu GUARDX, webovém prohlížeči nebo na mobilním telefonu se nastavují:

- z LCD klávesnice: SERVISNÍ REŽIM STRUKTURA HARDWARE LCD KLÁVESNICE  $\triangleright$ NASTAVENÍ  $\triangleright$  GUARDX ADR. N [n = modul s adresou],
- v programu DLOADX: →okno "Struktura" →tabulka "Hardware" →položka "Klávesnice" →položka "GUARDX /INTEGRA CONTROL" (Obr. [10\)](#page-17-1).

Popis nastavení naleznete v programovacím manuálu k ústřednám INTEGRA / INTEGRA Plus (pro virtuální klávesnici jsou dostupné pouze některá nastavení).

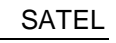

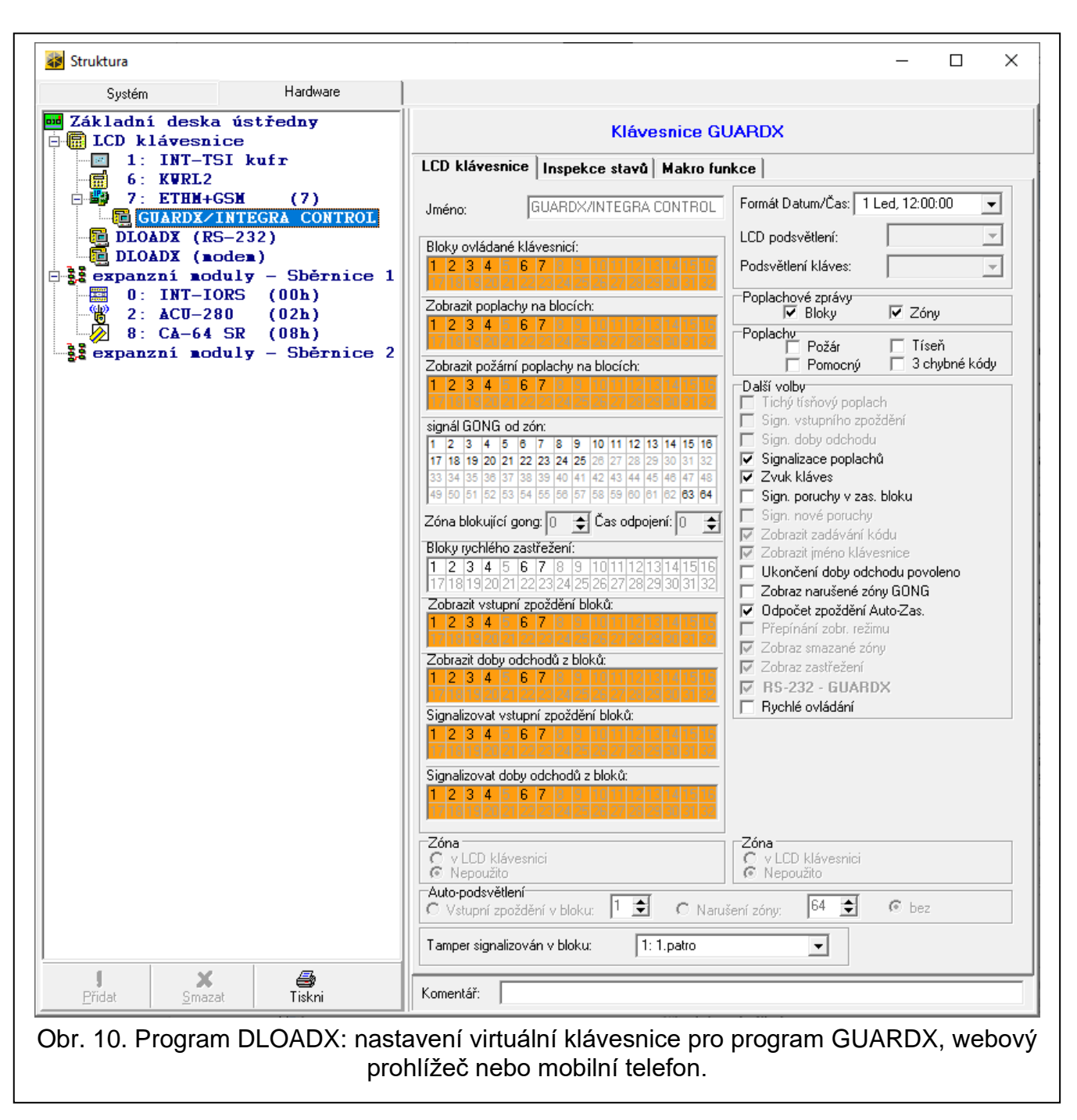

## <span id="page-17-1"></span><span id="page-17-0"></span>**6.1.7 Makro funkce**

Mobilní aplikace INTEGRA CONTROL umožňuje ovládat zabezpečovací ústřednu INTEGRA / INTEGRA Plus pomocí makro funkcí, těmi je možno rychle a snadno ovládat několik různých funkcí pouhým dotykem několika kláves. Makro funkce lze definovat v programu DLOADX (→okno "Struktura" →tabulka "Hardware" →položka "Klávesnice" →položka "GUARDX /INTEGRA CONTROL" → tabulka "Makro funkce").

Po spojení programu INTEGRA CONTROL s modulem může dojít k automatickému stažení nadefinovaných makro funkcí.

Makro funkce lze nahrát do aplikace i bez nutnosti navázání spojení s modulem. Soubor obsahující makro funkce lze exportovat a poté uložit do paměti mobilního zařízení (pro přenos souboru můžete použít paměťovou kartu nebo jiné řešení nabízející příslušné zařízení). Tento způsob umožňuje využití makro funkcí v aplikaci INTEGRA CONTROL vytvořených pro dotykový panel INT-TSG. Místo souboru s definovanými makro funkcemi pro modul ETHM-1 Plus, můžete nahrát soubor s makro funkcemi určenými pro dotykové panely.

 $\vert i \vert$ 

*Data makro funkcí jsou uložena v paměti modulu. Před tím, než začnete s definováním makro funkcí, klikněte na tlačítko "Čtení" v tabulce "Makro funkce". Po nastavení makro funkcí klikněte na tlačítko "Zápis" v tabulce "Makro funkce" pro zápis dat do modulu. Data makro funkcí se nenačtou / zapíšou, pokud kliknete na* 

*tlačítko v hlavním menu programu DLOADX.*

## **Skupiny**

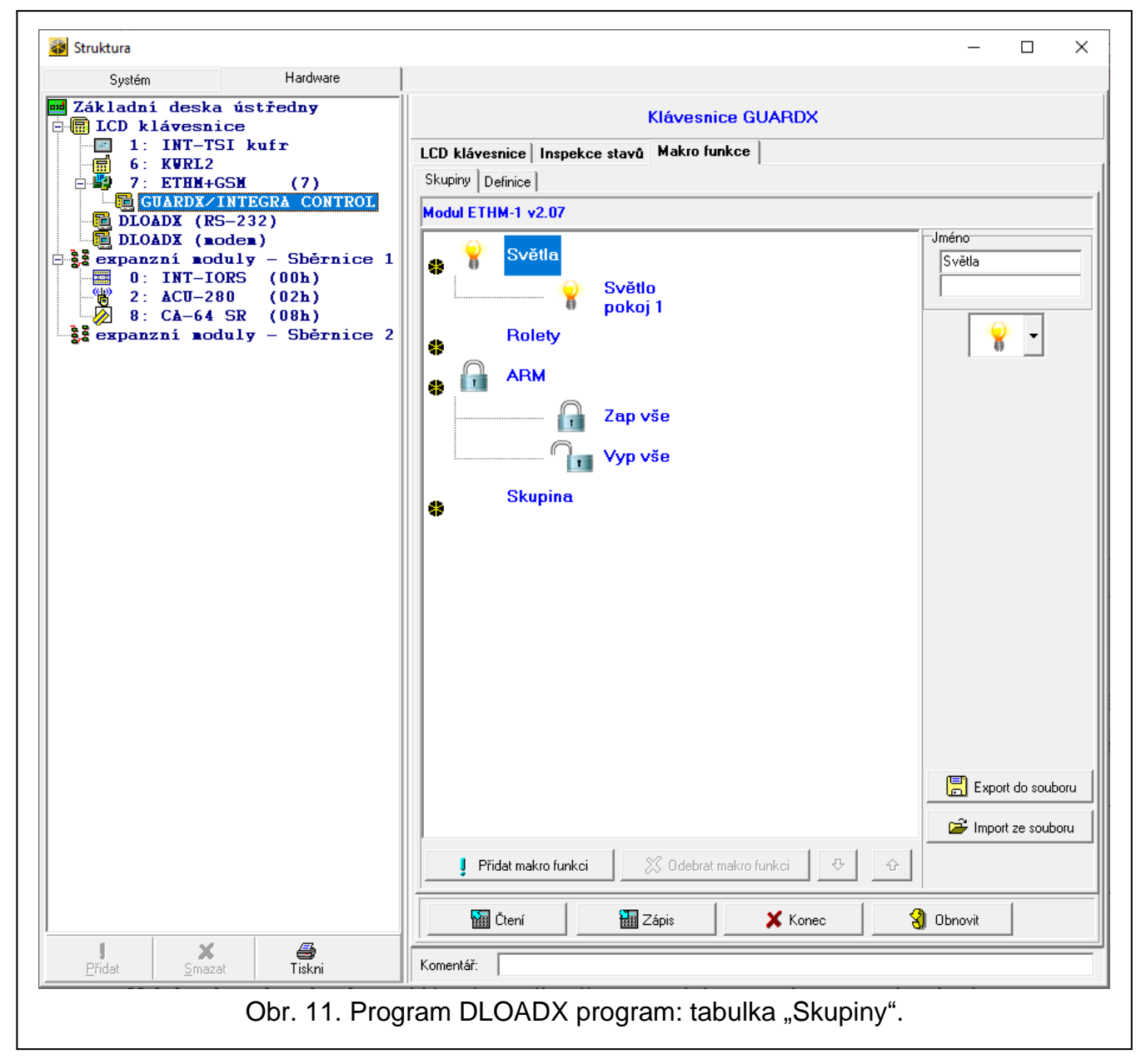

Makro funkce, které mají být dostupné uživateli v mobilním zařízení, musí být přiřazeny do jedné ze čtyř skupin. Do jedné skupiny můžete přiřadit až 16 makro příkazů. Program DLOADX umožňuje přiřazení makro funkcí do skupin ve formě stromu.

**Jméno** – jméno skupiny makro funkcí (až 16 znaků ve dvouřádcích, až 8 znaků na řádek). Jméno nevkládejte, pokud ho nechcete zobrazovat.

**Ikona** – ikona skupiny makro funkcí. Pro zobrazení seznamu dostupných ikon stiskněte .

**Přidat makro funkci** – tlačítko dostupné po kliknutí na skupinu makro funkcí. Kliknutím na tlačítko se zobrazí seznam nadefinovaných makro funkcí. Klikněte na jméno makro funkce a tím jí přiřadíte do skupiny.

**Odebrat makro funkci** – kliknutím odeberete vybranou makro funkci ze skupiny.

– kliknutím posunete směrem dolu zvýrazněnou makro funkci uvnitř skupiny.

⇧ – kliknutím posunete směrem nahoru zvýrazněnou makro funkci uvnitř skupiny.

**Čtení** – klinutím dojde k vyčtení makro funkcí z příslušného modulu.

**Zápis** – klinutím dojde k zápisu makro funkcí do příslušného modulu.

**Zrušit** – kliknutím zruší čtení nebo zápis dat makro funkcí.

- **Obnovit** kliknutím dojde k vymazání nastavených makro funkcí a obnoví se tovární nastavení.
- **Export do souboru** Klikněte pro export nastavených makro funkcí do souboru. Soubor s makro funkcemi lze nahrát v aplikaci INTEGRA CONTROL, nebo importovat do jiného zařízení podporující makro funkce.

**Import do souboru** – klinutím naimportujete makro funkce ze souboru.

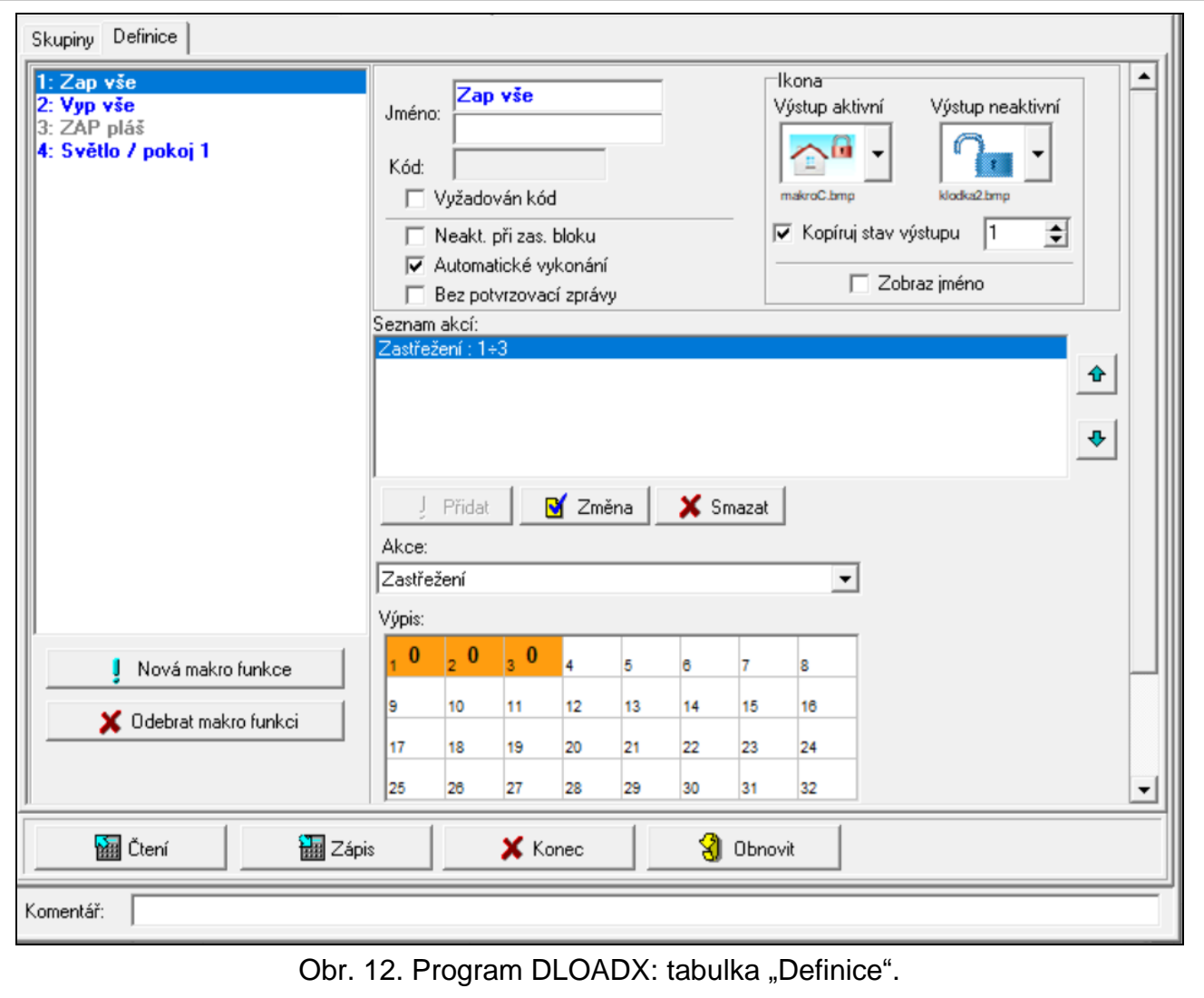

### **Nastavení**

Makro funkce lze vytvořit v tabulce "Definice". Makro funkce je sekvence akcí složených z jednotlivých příkazů, které se vykonají po spuštění příslušného marka.

**Nová makro funkce** – klikněte pro vytvoření nové makro funkce.

**Odebrat makro funkci** – klikněte pro odebrání vybrané makro funkce.

- **Jméno makro funkce**  vlastní jméno makro funkce (až 16 znaků ve dvouřádcích, až 8 znaků na řádek).
- **Vyžadován kód**  je-li tato volba aktivní, pak budou makro funkce spuštěny pouze po potvrzení uživatelským kódem.
- **Neakt. při zas. bloku**  je-li tato volba aktivní, pak makro funkce nebudou dostupné při zastřežení kteréhokoliv bloku ovládaného klávesnicí.
- **Automatické vykonání**  je-li tato volba aktivní, není nutné vstupovat do skupiny makro funkcí.
- **Bez potvrzovací zprávy** je-li tato volba aktivní, nezobrazí se žádné zprávy, které by uživatele informovaly o provedení příkazu nebo o chybě po spuštění příkazu makra (obrazovka, ze které byl makro příkaz spuštěn, se bude stále zobrazovat).

#### **Ikona**

- **Ikona** ikona makro příkazu. Seznam dostupných ikon se zobrazí po stisku tlačítka . Pokud je aktivní volba KOPÍRUJ STAV VÝSTUPU, vyberte 2 ikonu pro makro příkaz. Jedna ikona se zobrazuje, pokud je výstup neaktivní a druhá, pokud je výstup aktivní.
	- **Kopíruj stav výstupu** pokud je tato volba povolena, ikona makro příkazu se mění v závislosti na stavu výstupu, jehož číslo je vybráno v poli na pravé straně. Vyberte výstup, jehož stav závisí na akci provedené ústřednou po spuštění makro příkazu. Tím je možné informovat uživatele pomocí ikon makro příkazů například o stavu výstupů ovládaných pomocí makro příkazů nebo stavu bloků, které jsou zastřeženy makro příkazem.

**Zobraz jméno** – pokud je tato volba povolena, zobrazí se ikona makro příkazu.

#### **Příkazy**

- **Seznam akcí** akce přiřazená aktuálně zvýrazněnému makru. Tlačítka a umožňují změnu pořadí prováděných akcí (posouváním zvýrazněné akce nahoru a dolu).
- Přidat kliknutím přidáte do seznamu akcí další akci, kterou jste vybrali v poli "Akce".
- **Změna**  klinutím dojde k uložení změn parametrů provedených ve vybrané akci, která již byla jednou vytvořena v seznamu akcí (jinak se změny neuloží).
- **Smazat**  kliknutím dojde k vymazání zvýrazněné akce ze seznamu akcí.
- **Akce**  funkce vykonávaná ústřednou, kterou lze přiřadit k makro příkazu. Pro zobrazení seznamu dostupných funkcí klikněte na tlačítko . V závislosti na vybrané funkci, můžete provést:
	- **Zastřežení**  zvýrazněte bloky, které se mají zastřežit (dvojklikem vyberte pole s příslušným číslem bloku) a zvolte režim zastřežení (dalším kliknutím na pole s číslem bloku se mění uvnitř pole číslice, ta má pak následujíc význam: 0 – plné zastřežení; 1 – plné zastřežení + odpojení; 2 – zastřežení bez vnitřních zón; 3 - zastřežení bez vnitřních zón a vstupního zpoždění).
	- **Odstřežení**  zvýrazněte bloky, které se mají odstřežit (dvojklikem vyberte pole s příslušným číslem bloku).
	- **Mazání poplachu**  zvýrazněte bloky, ve kterých má dojít ke smazání poplachu (dvojklikem vyberte pole s příslušným číslem bloku).
	- **Odpojení zón**  zvýrazněte zóny, u kterých dojde k odpojení (dvojklikem vyberte pole s příslušným číslem zóny).
	- **Zruš. odpojení zón**  zvýrazněte zóny, u kterých dojde ke zrušení odpojení (dvojklikem vyberte pole s příslušným číslem zóny).
- **Výstupy ZAP**  zvýrazněte výstupy, které se mají aktivovat (dvojklikem vyberte pole s příslušným číslem výstupu).
- **Výstupy VYP**  zvýrazněte výstupy, které se mají deaktivovat (dvojklikem vyberte pole s příslušným číslem výstupu).
- **Změnit stav výstupů**  zvýrazněte výstupy, u kterých má dojít ke změně stavu (dvojklikem vyberte pole s příslušným číslem výstupu).
- **KNX telegram**  nastavte následující parametry telegramu KNX:
	- **Modul INT-KNX**  vyberte INT-KNX modul, který zašle příslušný telegram.

**Skupina adres** – adresa skupiny, která se vloží do telegramu.

**Typ** – typ telegramu.

- **Hodnota**  hodnota, která se vloží do telegramu (parametr je dostupný pouze pro některé typy telegramů).
- **Priorita** priorita telegramu (pokud dva prvky na sběrnici začnou vysílat současně, první bude odeslán telegram s vyšší prioritou).
- **KNX telegram (v2)** nastavte následující parametry vztahující se k hodnotě komunikačního objektu KNX:

**Modul INT-KNX** – modul INT-KNX-2, na kterém se hodnota nastaví.

- **Makro příkaz** jméno typu "Virtuálního (makro)" objektu, definovaného v modulu INT-KNX-2.
- **Typ dat** velikost a význam komunikačního datového objektu definovaného v modulu INT-KNX-2 pro vybraný objekt.
- **Hodnota** hodnota, která se má nastavit (pokud typ dat umožňuje odeslání posloupnosti znaků, můžete zadat až 13 znaků).

**Ukončení doby odchodu** (nedefinují se žádné další parametry).

**Rychlé zastřežení** – vyberte typ zastřežení, který se má aktivovat.

*Bloky musí být ovládány uživatelským kódem.*

*Zóny nesmí mít povolenou volbu ODPOJENÍ BLOKOVÁNO.*

*Výstupy musí být typu 24. MONO SPÍNAČ, 25. BI PŘEPÍNAČ, 105. RLETA NAHORU, 106. ROLETA DOLU nebo VZDÁLENÝ SPÍNAČ (nemusí být však přiřazeny do žádné skupiny výstupů).*

*Pomocí aplikace INTEGRA CONTROL, v případě připojeného modulu INT-KNX k ústředně, tento systém KNX ovládat.*

#### **Definování makro funkcí**

1. Klikněte na tlačítko "Čtení" pro vyčtení makro funkcí z příslušného modulu.

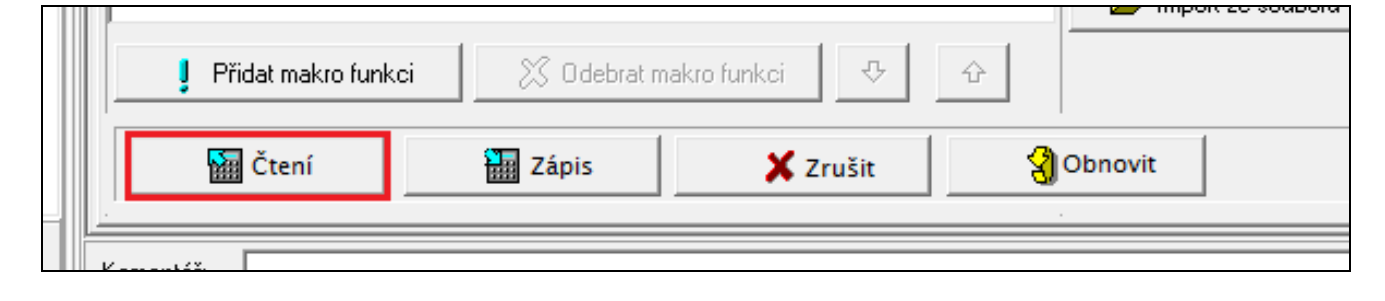

 $\boldsymbol{i}$ 

#### 2. Klikněte na tabulku "Definice".

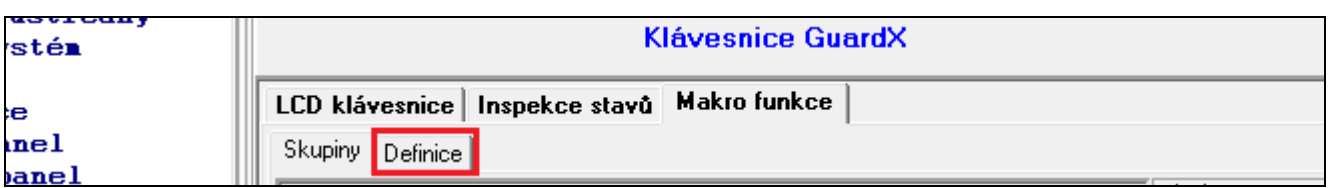

3. Klikněte na tlačítko "Nová makro funkce". V seznamu se objeví nová makro funkce.

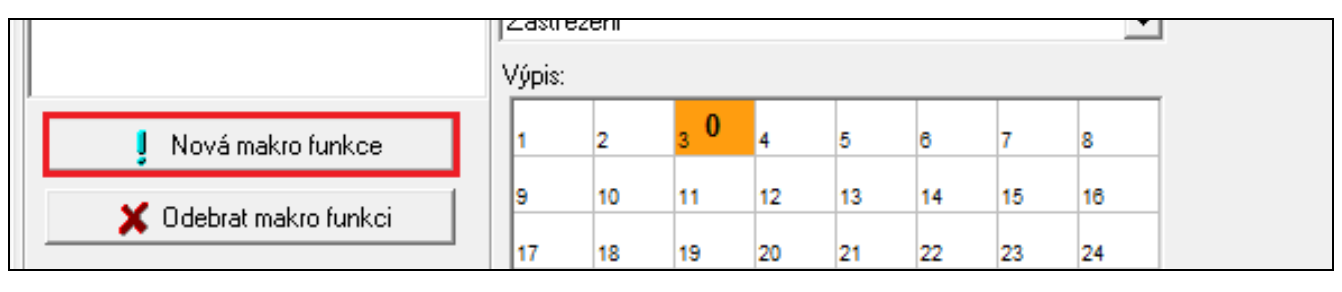

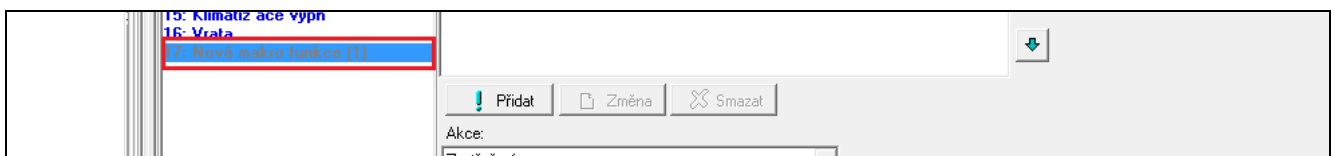

#### 4. Vložte jméno pro novou makro funkci.

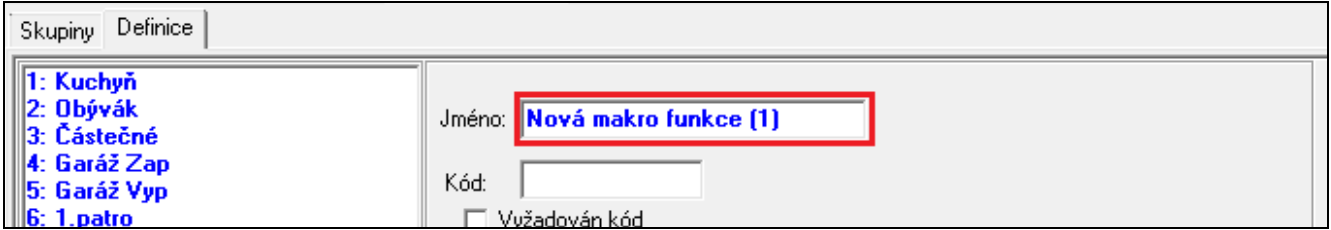

5. Pokud má spuštění makro funkce vždy předcházet autorizace uživatelem, aktivujte volbu VYŽADOVÁN KÓD.

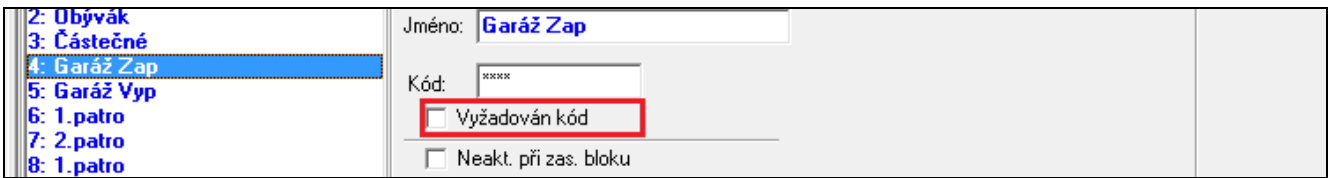

6. Nemá-li být makro dostupné, když je kterýkoliv z bloků přiřazených klávesnici zastřežen, pak aktivujte volbu NEAKTIVNÍ PŘI ZAPNUTÉM BLOKU.

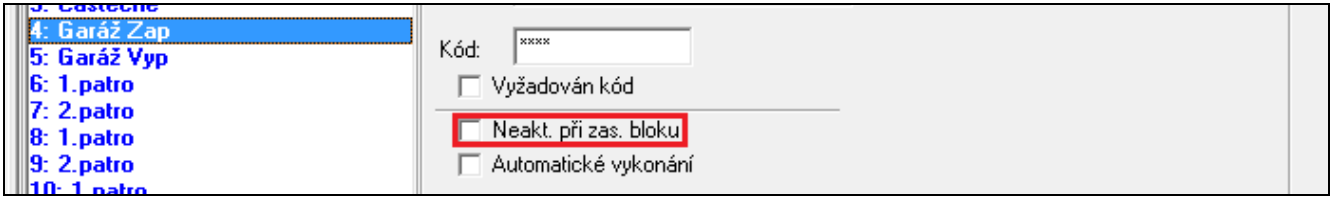

7. Má-li být makro funkce spuštěna okamžitě po stisku klávesy makra, aktivujte volbu AUTOMATICKÉ VYKONÁNÍ (v tomto případě musí být přiřazena pouze jedena marko funkce ve skupině).

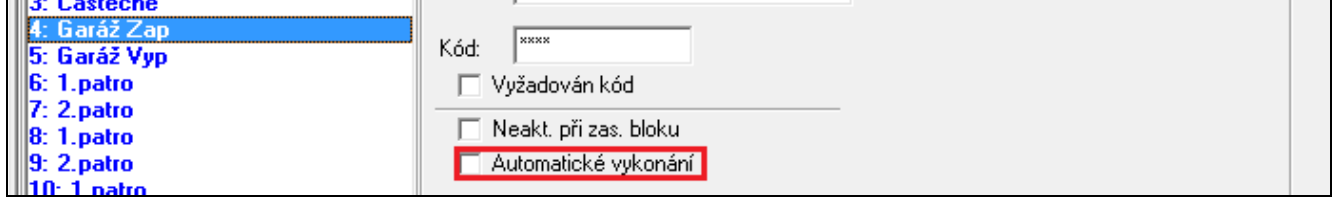

8. Pokud se nemá po spuštění makra zobrazovat potvrzovací zpráva, povolte volbu BEZ POTVRZOVACÍ ZPRÁVY.

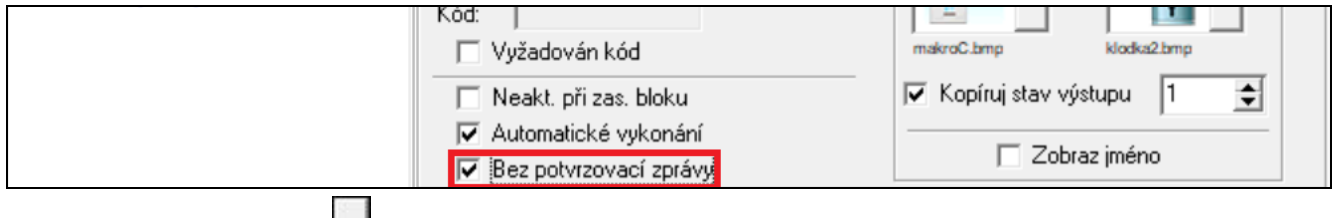

9. Klikněte na tlačítko  $\mathbf{r}$  a vyberte ikonu pro makro příkaz.

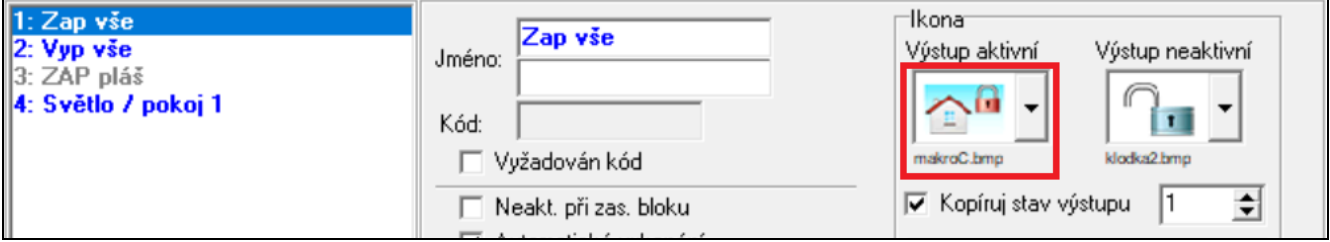

10.Pokud se má ikona měnit v závislosti na vybraném stavu výstupu: povolte volbu KOPÍRUJ STAV VÝSTUPU;

vyberte číslo výstupu;

vyberte ikony.

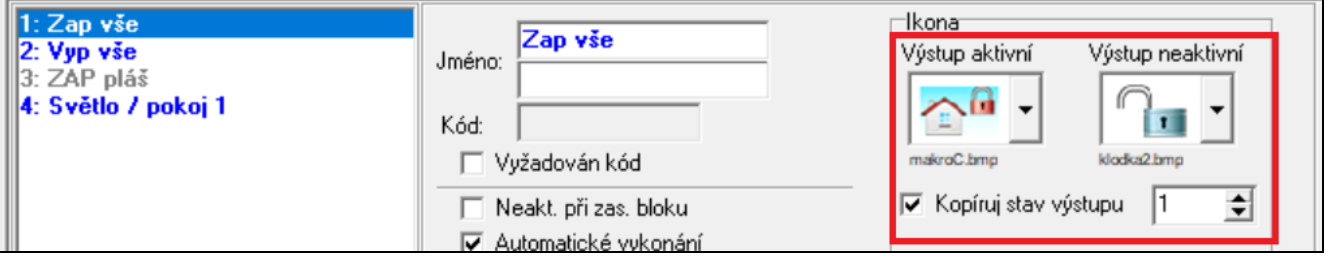

11.Pokud se má zobrazovat jméno makro příkazu, povolte volbu ZOBRAZ JMÉNO.

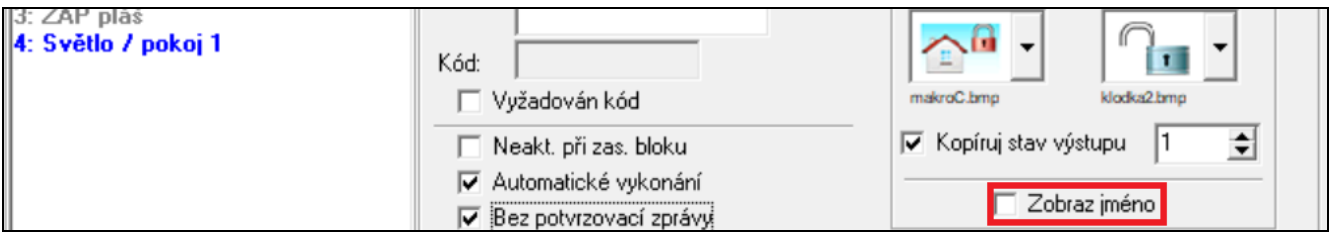

12. Klikněte na tlačítko **a** a vyberte ze seznamu jedenu akci, která bude novou makro funkcí spouštěna.

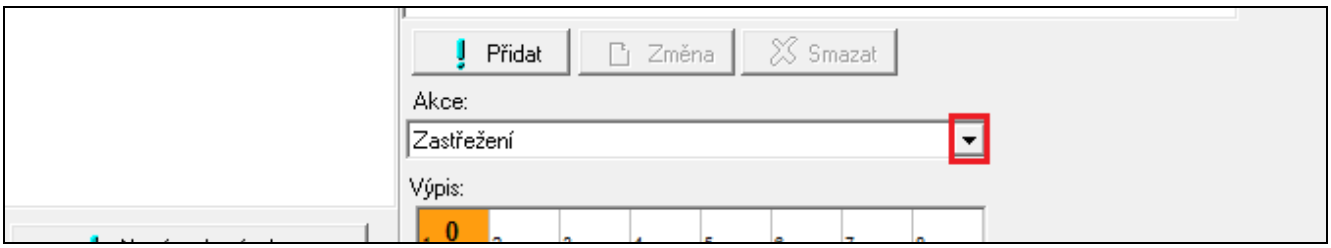

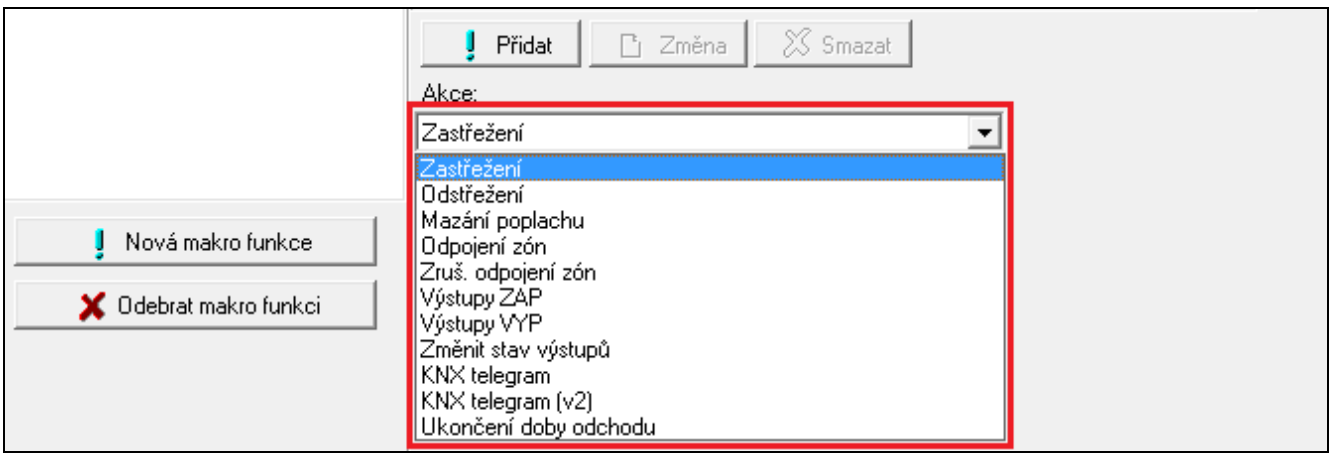

#### 13.Nastavte parametry akce.

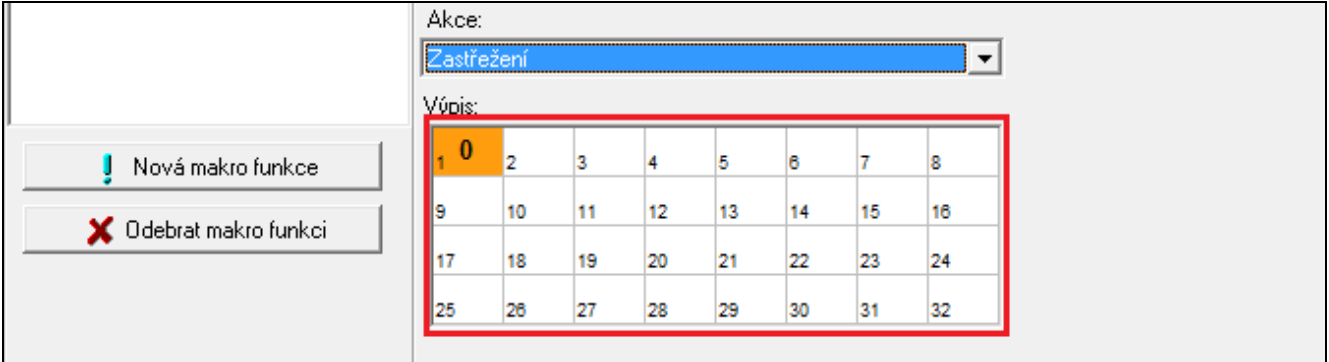

14. Klikněte na tlačítko "Přidat". Nová akce se objeví na seznamu akcí přiřazených k makro funkci. Po kliknutí na akci můžete ještě stále udělat úpravu v seznamu bloků / zón / výstupů ovládaných příkazem. Po provedení změn klikněte na tlačítko "Změna").

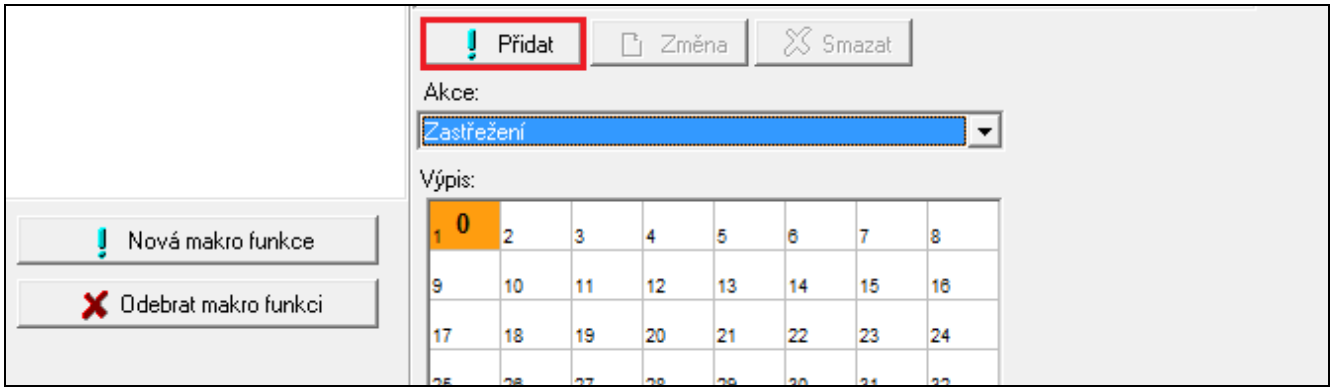

ă

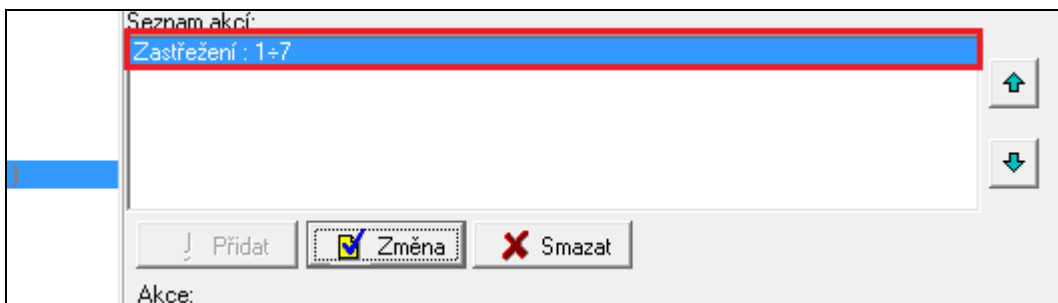

15.Opakujte kroky 12-14, pro přidání dalších akcí.

16. Klikněte na tabulku "Skupiny".

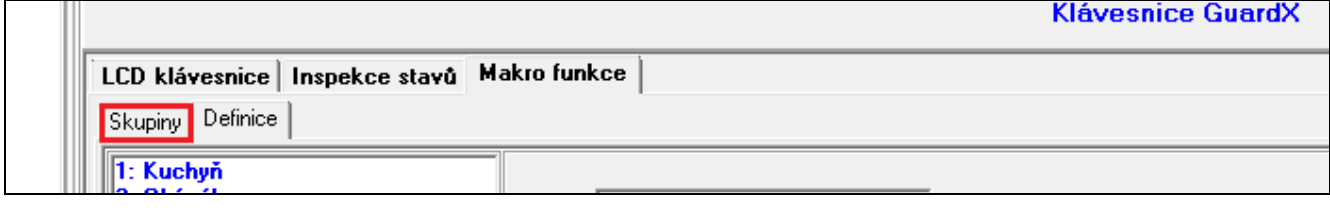

17.Klikněte na skupinu, kterou chcete upravit.

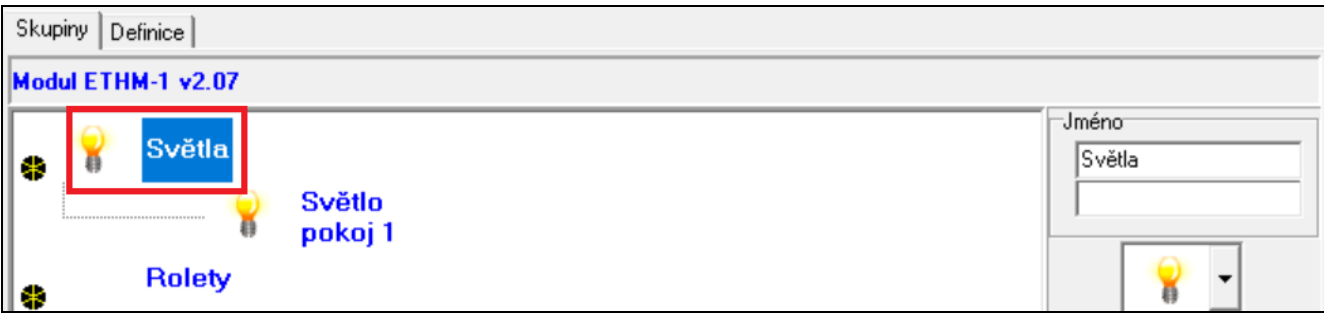

18.Vložte jméno skupiny.

¥

**Rolety** 

pokoj 1

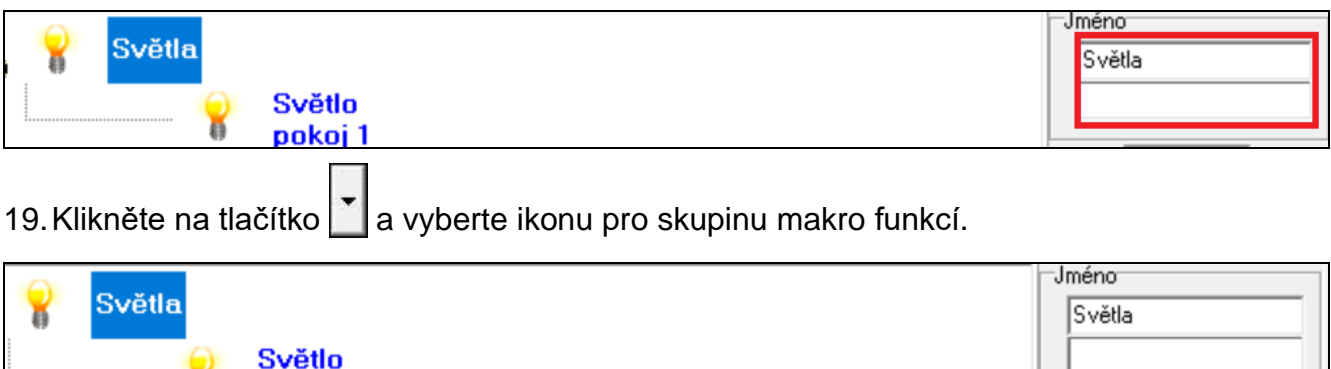

20. Klikněte na tlačítko "Přidat makro funkci". A dojde k zobrazení všech definovaných makro funkcí.

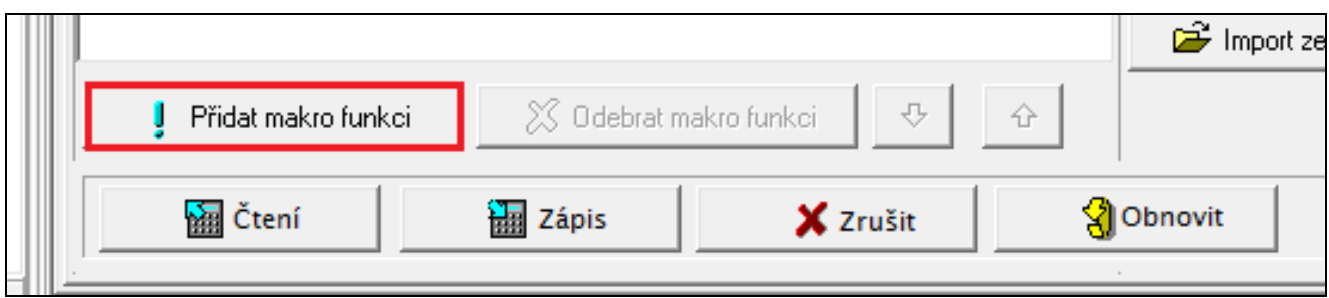

21.Klikněte na makro funkci pro přidání do této skupiny. Makro funkce se přiřadí do stromové struktury této skupiny.

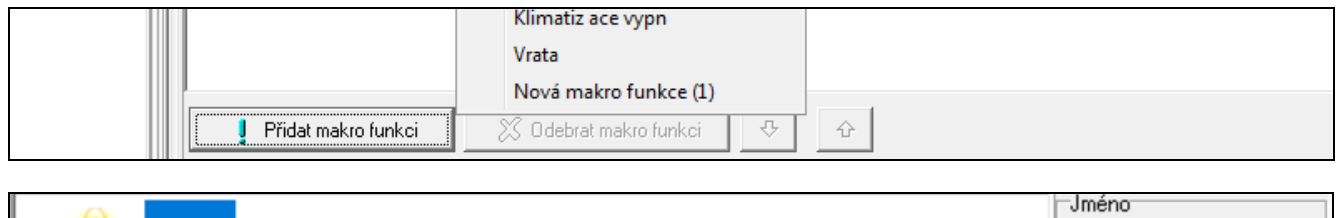

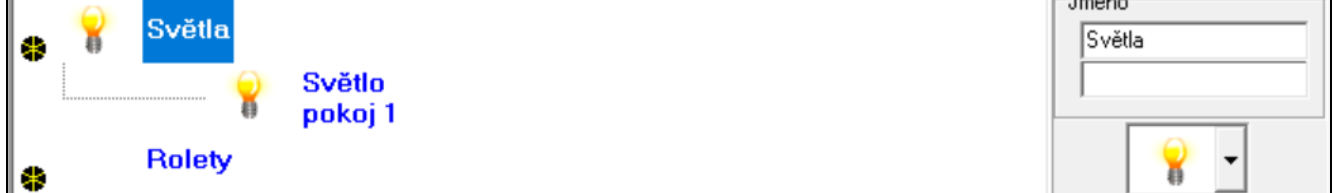

22. Klikněte na tlačítko "Zápis" pro zapsání příslušných dat do modulu.

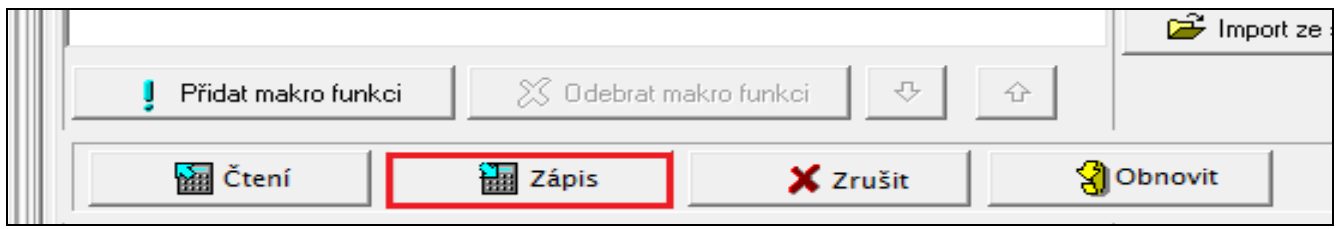

# <span id="page-26-0"></span>**6.2 Modul připojený k ústředně VERSA**

Nastavení a parametry modulu lze konfigurovat následovně:

- LCD klávesnice:  $\blacktriangleright$  SERVISNÍ REŽIM  $\blacktriangleright$ 2. HARDWARE  $\blacktriangleright$ 1. KLÁV. A EXP.  $\blacktriangleright$ 2. NASTAVENÍ [vyberte modul z výběru zařízení*]*,
- program DLOADX: → okno "Versa Struktura" → tabulka "Hardware" → sekce "Expanzní moduly" →*[jméno modulu]* (Obr. [13\)](#page-28-0).

**Jméno** – individuální pojmenování zařízení (až 16 znaků).

- **Tamper signalizován v bloku** [Tamper v bloku] volba nastavení signalizace tamper poplachu v zadaném bloku.
- **DLOADX->ETHM spojení** [Spojit s DLOADX] pokud je tato volba povolena, lze navázat komunikaci přes modul mezi ústřednou a programem DLOADX.

### **DLOADX**

- **DLOADX server** [DLOADX IP] IP adresa počítače, na kterém běží program DLOADX. Pokud komunikace probíhá přes WAN, musí to být veřejná IP adresa. Lze vložit buď IP adresu, nebo jméno domény.
- **Port** [Port (DLOADX)] číslo TCP portu, které je použito pro komunikaci mezi modulem a počítačem s programem DLOADX. Vložit lze hodnoty od 1 do 65535. Vložená hodnota portu se musí lišit od portů již použitých. Tovární nastavení: 7090.
- **Klíč DLOADX** [Klíč (DLOADX)] sekvence 1 až 12-ti alfanumerických znaků (číslice, písmena a speciální znaky) použitých pro zakódování dat během komunikace s programem DLOADX přes modul.

#### **Server SATEL**

**LAN** [Server SATEL] – povolením této volby, ústředna naváže spojení na server SATEL přes ethernetový modul, server SATEL pak umožní navázání spojení programů a aplikací s ústřednou. Pro navázání komunikace přes server SATEL, nemusíte nastavovat síťové zařízení, přes které je modul připojen do veřejné sítě.

 $\boldsymbol{i}$ 

*K vytvoření spojení se serverem SATEL je nutné nastavit DNS.*

*Ke komunikaci se serverem SATEL se používají odchozí porty v rozsahu 1024-65535. Tyto porty nesmí být blokovány.*

- **Nepřenášet poruchu serveru SATEL** [Ne por. SATEL.] pokud je volba povolena, nebude se přenášet ztráta komunikace se serverem SATEL.
- **Spojení s mobilní aplikací** [Mobilní ap.] pokud je volba povolena, je možno navázat z aplikace VERSA CONTROL komunikaci s ústřednou přes modul. Volba je dostupná po aktivaci volby LAN.
- **Poplach 3 chybných kódů (mobilní aplikace)** [Ppl.3 chybné kódy] pokud je volba povolena, vložením tří chybných kódů z aplikace VERSA CONTROL dojde k vyvolání poplachu.
- **Push notifikace** povolení volby umožní v aplikaci VERSA CONTROL použití informování o událostech v systému pomocí push notifikací.

#### **Informace**

**MAC** – hardwarová adresa modulu.

**ID** – individuální ID číslo přiřazené modulu serverem SATEL.

 $\boldsymbol{i}$ *Pokud má být modul použit k jinému zabezpečovacímu systému, musíte vymazat již přidělené ID. Můžete to udělat až po připojení modulu k nové ústředně a vytvoření spojení se serverem SATEL pomocí funkce z klávesnice při programování ethernetového modulu v posledním kroku. Po vymazání starého ID, ústředna obdrží nové. Aplikace VERSA CONTROL, která používá staré ID číslo, nebude schopna již komunikaci s ústřednou navázat.*

**IP** – lokální adresa / veřejná adresa modulu.

**QR-kód** – kliknutím na tlačítko otevřete okno s QR kódem. QR kód obsahuje informace potřebné při nastavení komunikace přes server SATEL. QR kód můžete přečíst pomocí mobilního zařízení nebo ho exportovat do souboru a ten předat uživatelům. QR kód usnadňuje nastavení aplikace VERSA CONTROL.

**Obnova** – stiskem tlačítka dojde k obnově informací.

### **Čas z časového serveru**

**LAN** [Čas ze srvLAN] – pokud je volba povolena, pak hodiny ústředny budou synchronizovány podle časového serveru jednou za den.

 $\tilde{l}$ 

*Pro komunikaci s časovým serverem je nutné použití DNS serveru.*

**Časové pásmo** – rozdíl mezi univerzálním časem (GMT) a časovou zónou. Parametr je nutno nastavit, pokud mají být hodiny ústředny synchronizovány s časovým serverem.

## <span id="page-27-0"></span>**6.2.1 LAN**

**Získat IP adresu automaticky (DHCP)** [DHCP] – pokud zvolíte tuto volbu, pak si modul automaticky stáhne data o nastavení IP adresy, masky podsítě a brány z DHCP serveru (v tomto případě nebudete mít možnost nastavit tyto parametry).

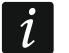

*IP adresu přiřazenou modulu lze vyčíst pomocí uživatelské funkce VERZE EXPANDÉR na LCD klávesnici v menu TESTY. Pro bližší popis funkce se podívejte do uživatelského manuálu této ústředny.*

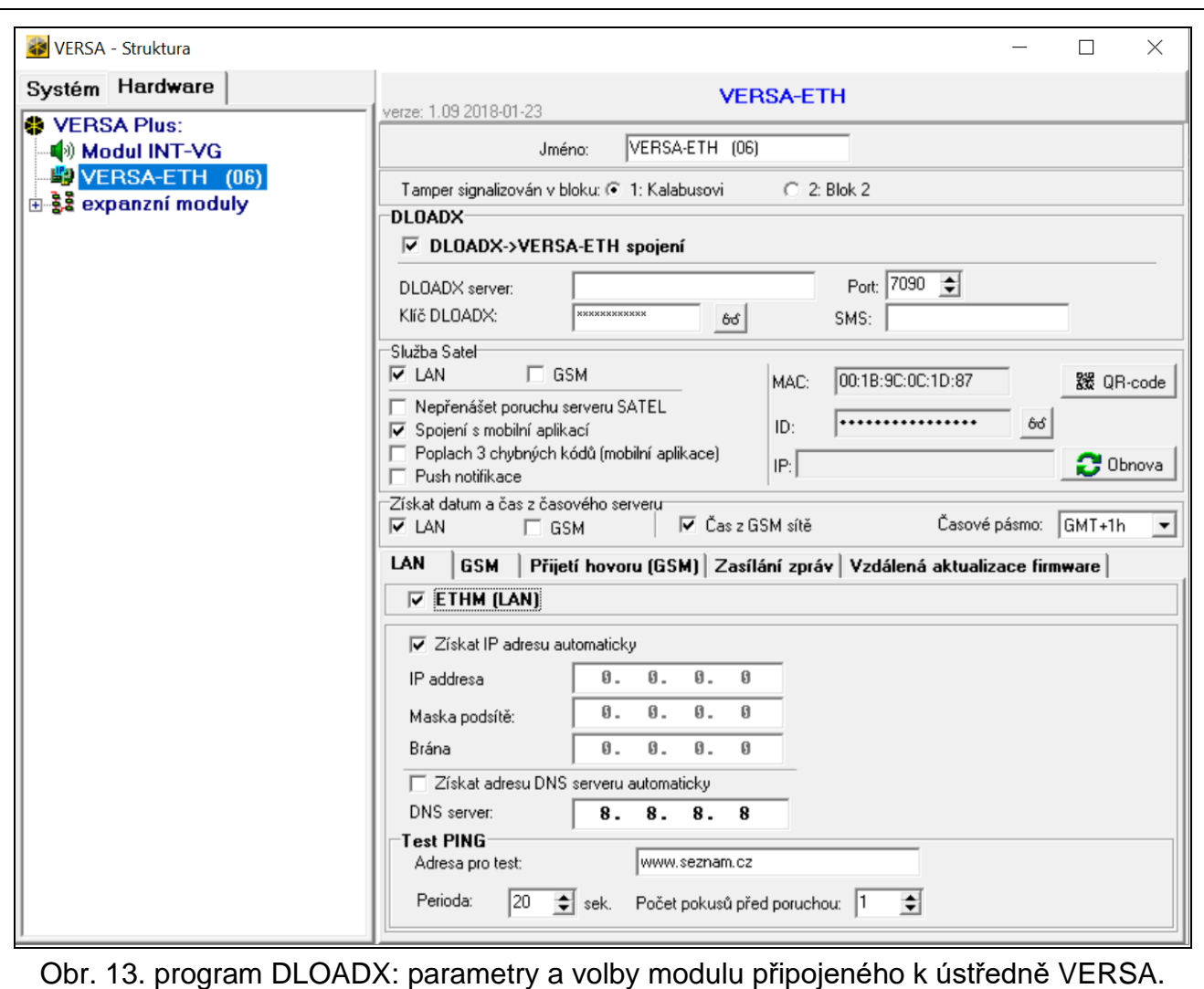

#### <span id="page-28-0"></span>**IP adresa** – IP adresa modulu.

**Maska podsítě** [**Maska**] – maska podsítě, ve které modul komunikuje.

- **Brána**  IP adresa zařízení sítě, přes kterou modul komunikuje s ostatními počítači v ostatních sítích.
- **Získat adresu DNS serveru automaticky** [DHCP-DNS] aktivováním této volby dojde k automatickému stažení adresy DNS serveru z DHCP serveru. Tato volba je dostupná po aktivaci volby ZÍSKAT IP ADRESU AUTOMATICKY (DHCP).
- **DNS server**  IP adresa DNS serveru, který má modul používat. Lze jej nastavit, pokud je není aktivní volba ZÍSKAT ADRESU DNS SERVERU AUTOMATICKY.

#### **PING test**

- **Adresa pro test** [PING] adresa síťového zařízení, na které modul zasílá komunikační test příkazem ping. Můžete zadat IP adresu nebo doménové jméno.
- **Perioda** [PING perioda] interval mezi dvěma následujícími komunikačními testy příkazem ping. Nastavením hodnoty na 0 komunikační test zakážete.
- **Počet pokusů před poruchou** [PING počet] počet neúspěšných komunikačních testů (modul neobdrží odpověď na příkaz ping), po kterých dojde k vyhlášení poruchy. Nastavením hodnoty 0 tento komunikační test zakážete.

## <span id="page-29-0"></span>**6.2.2 Zasílání zpráv**

### **E-mail**

 $\boldsymbol{i}$ 

Před provedením jakýchkoliv změn, stsikněte tlačítko "Čtení", a po provedení jakékoliv *změny tlačítko "Zápis" (data vztahující se k zasílání e-mailů se nenačtou po stisku* 

*tlačítka a nezapíší po stisku tlačítka z hlavního menu programu DLOADX).*

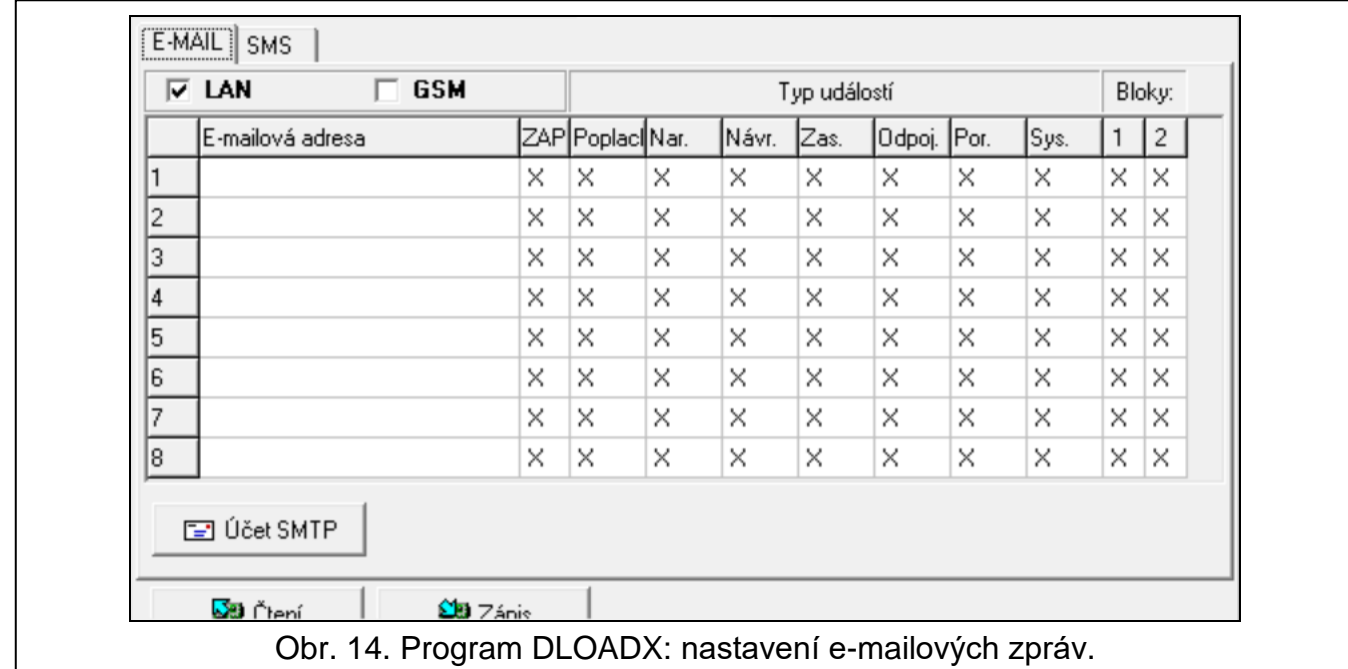

**LAN** – pokud je volba povolena, ústředna informuje o výskytu nadefinovaných událostí pomocí e-mailových zpráv.

**E-mailová adresa** – e-mailová adresa, na kterou budou zasílány zprávy o událostech v systému.

 $\boldsymbol{i}$ *Protože je zpráva odeslána mnoha příjemcům, jsou adresáti skrytí. Pokud chcete, aby byl adresát zobrazen, vložte před e-mailovou adresu @ (např. @j.smith@example.com).*

**ZAP** – pokud je volba povolena, ústředna bude zasílat e-mailové zprávy o událostech na příslušnou e-mailovou adresu.

**Typ událostí** – definujte, které události mají být zasílány na příslušnou e-mailovou adresu.

**Blok** – definujte, z kterých bloků se budou přenášet zprávy na příslušnou e-mailovou adresu.

**Účet SMTP** – klikněte pro otevření okna "Účet SMTP".

**Čtení** – klikněte pro načtení dat vztahujících se k zasílání emailů.

**Zápis** – klikněte pro zápis dat vztahujících se k zasílání emailů.

## **Účet SMTP**

*Pro zasílání e-mailových zpráv je nutné mít založen e-mailový účet, jeho parametry zadejte pomocí programu DLOADX.*

**Poštovní server (SMTP)** – adresa odchozího poštovního serveru.

**Server port** – číslo odchozího poštovního portu.

 $\boldsymbol{j}$ 

**Uživatelské jm.** – jméno e-mailového účtu použité pro autorizaci SMTP serverem (přihlášení k e-mailovému účtu).

**Heslo** – heslo pro autorizaci k SMTP serveru.

**Zabezpečení** – lze definovat, zda a jak má být odchozí mail šifrován:

**bez** – odchozí mail není šifrován.

**STARTTLS** – odchozí mail je zašifrován pomocí protokolu STARTTLS.

**SSL/TLS** – odchozí mail je zašifrován pomocí protokolu SSL/TLS.

**Předmět** – předmět e-mailové zprávy. Bude vložen do každé odeslané zprávy.

**Adresa odesílatele** – e-mailová adresa, která bude vložena do odchozí e-mailové zprávy jako adresa odesílatele. Pokud necháte pole prázdné, použije se jako adresa odesílatele jméno e-mailového účtu.

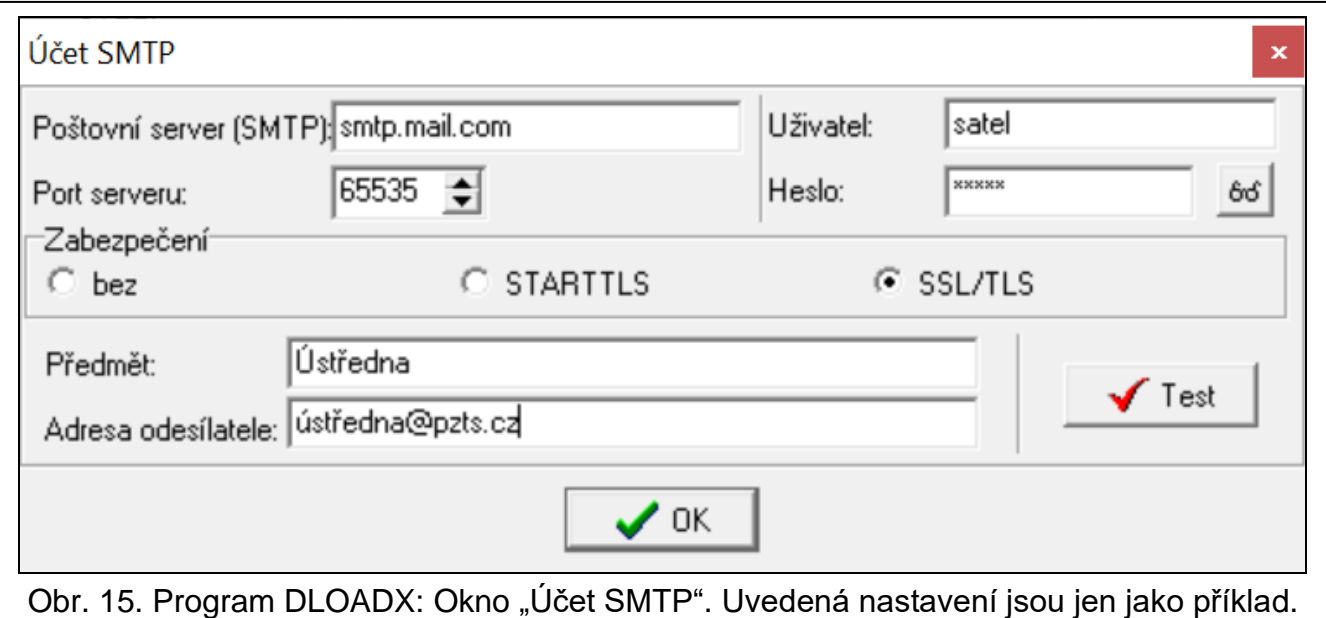

# <span id="page-30-0"></span>**7 Vzdálené programování a ovládání zabezpečovací ústředny přes modul**

Modul umožňuje komunikaci s ústřednou přes Ethernet. Pokud je modul INT-GSM / INT-GSM LTE připojen k modulu ETHM-1 Plus, je záložní komunikační cesta mobilní datová síť (modul je načten jako "ETHM+GSM").

*Po třech po sobě neúspěšných pokusech o vytvoření spojení s nesprávným kódovacím klíčem, přestane modul na 20 minut reagovat na další pokusy o spojení z příslušné IP adresy.*

*Program GUARDX, webový prohlížeč, aplikace INTEGRA CONTROL a systém INTEGRUM se nemohou současně připojit k ústředně INTEGRA / INTEGRA Plus (např. pokud probíhá komunikace se serverem INTEGRUM, nebudete se moci připojit k ústředně pomocí programu GUARDX, webovým prohlížečem nebo aplikací INTEGRA CONTROL).*

Informace o konfiguraci ústředny pomocí programu DLOADX naleznete v programovacím manuálu k ústředně.

# <span id="page-31-0"></span>**7.1 Program GUARDX**

Spojení mezi programem GUARDX a zabezpečovací ústřednou s modulem ETHM-1 Plus lze vytvořit dvěma způsoby:

- 1. Inicializací z programu GUARDX. Pokud má být komunikace navázána ve veřejné síti, ethernetový modul musí mít veřejnou IP adresu.
- 2. Inicializací povolením z klávesnice (ze zabezpečovací ústředny). Zabezpečovací ústřednu lze ovládat pouze z místa předem určeného, s vědomím uživatele zabezpečovací ústředny. Pokud má být komunikace navázána ve veřejné síti, počítač s programem GUARDX musí mít veřejnou IP adresu.
- 3. Inicializace připojení pomocí SMS zprávy. Počítač s programem GUARDX musí mít veřejnou IP adresu. Modul INT-GSM / INT-GSM LTE musí být připojen k modulu ETHM-1 Plus.
- 4. Inicializace spojení přes server SATEL (Služba navazování spojení). S ústřednou se lze spojit z jakéhokoliv místa. Není vyžadována veřejná IP adresa ani na straně ústředny ani na straně počítače s programem GUARDX.

Vyžadovaná nastavení modulu pro všechny způsoby vytvoření spojení:

- povolená volba GUARDX,
- nastavený kódovací klíč dat (KLÍČ GUARDX).

## <span id="page-31-1"></span>**7.1.1 Konfigurace nastavení programu GUARDX**

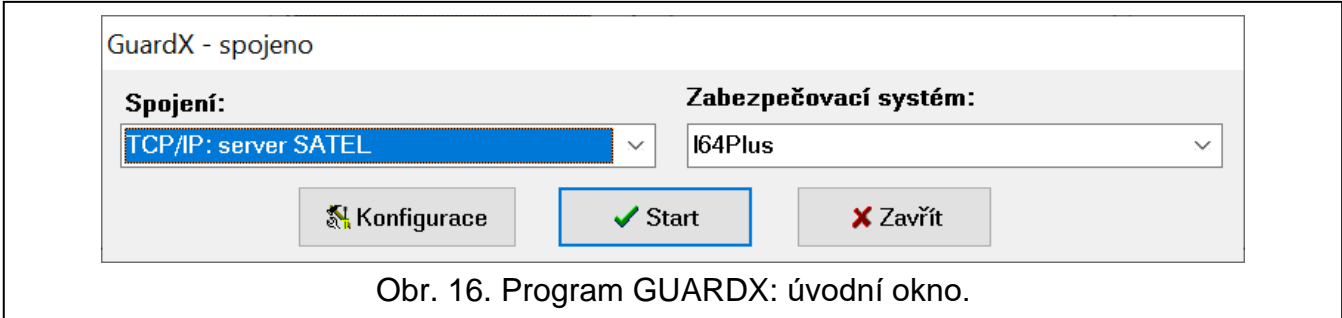

- <span id="page-31-2"></span>1. Vyberte způsob komunikace v okně spojení programu GUARDX, pole "Spojení": "TCP/IP: GUARDX->ETHM", "TCP/IP: GUARDX<-ETHM/INT-GSM" nebo "TCP/IP: SATEL server" (Obr. [16\)](#page-31-2).
- 2. Klikněte na tlačítko "Konfigurace". Dojde k zobrazení okna "Jméno systému".
- 3. Vložte jméno systému a klikněte na tlačítko "OK". Dojde k zobrazení okna "Spojení".

# **Tabulka "Identifikátory komunikace"**

**Identifikátor ústředny** – identifikátor zabezpečovací ústředny. Skládá se z 10 znaků (číslice a písmena A až F).

**Identifikátor PC** – identifikátor počítače s programem GUARDX. Skládá se z 10 znaků (číslice a písmena A až F).

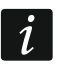

*Zadat musíte stejné identifikátory v programu GUARDX a v ústředně.*

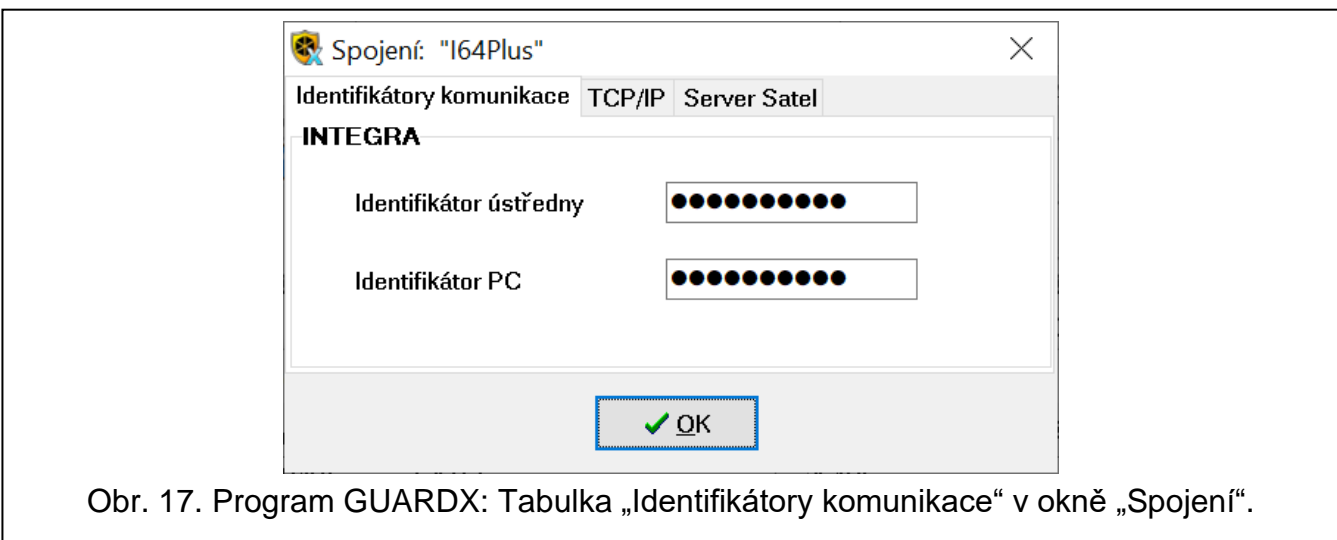

### **Tabulka "TCP/IP"**

Nastavení uvedená níže se vztahují k přímé komunikaci s modulem.

- **Server (adresa ETHM-1)** adresa ethernetového modulu. Pokud ethernetový modul není ve stejné lokální síti jako počítač s programem GUARDX, musíte zadat veřejnou IP adresu. Můžete zadat buď IP adresu, nebo doménové jméno.
- **Port serveru** číslo portu TCP používaného ke komunikaci mezi ústřednou a počítačem s programem GUARDX.
- **Klíč serveru** řetězec 12 alfanumerických znaků (čísla, písmena a speciální znaky) použitý pro kódování dat během komunikace mezi ústřednou a počítačem s programem GUARDX.

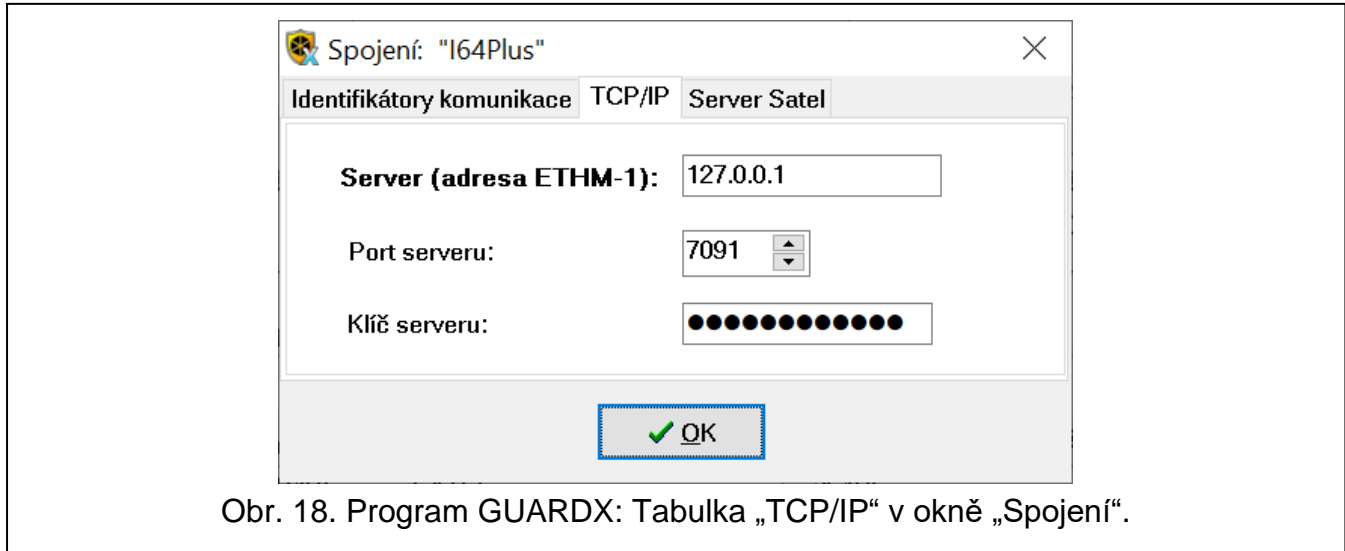

#### **Tabulka "Satel sever"**

Nastavení uvedená níže se vztahují ke komunikaci s modulem přes server SATEL.

Vyberte variantu "ETHM-1 MAC".

**ETHM-1 MAC** adresa – hardwarová adresa ethernetového modulu.

**ETHM-1 ID** – individuální ID číslo přiřazené ETHM-1 Plus modulu serverem SATEL.

**Klíč serveru** – řetězec až 12 alfanumerických znaků (číslice, písmena a speciální znaky) používaný pro šifrování dat během komunikace mezi ústřednou a počítačem s programem GUARDX.

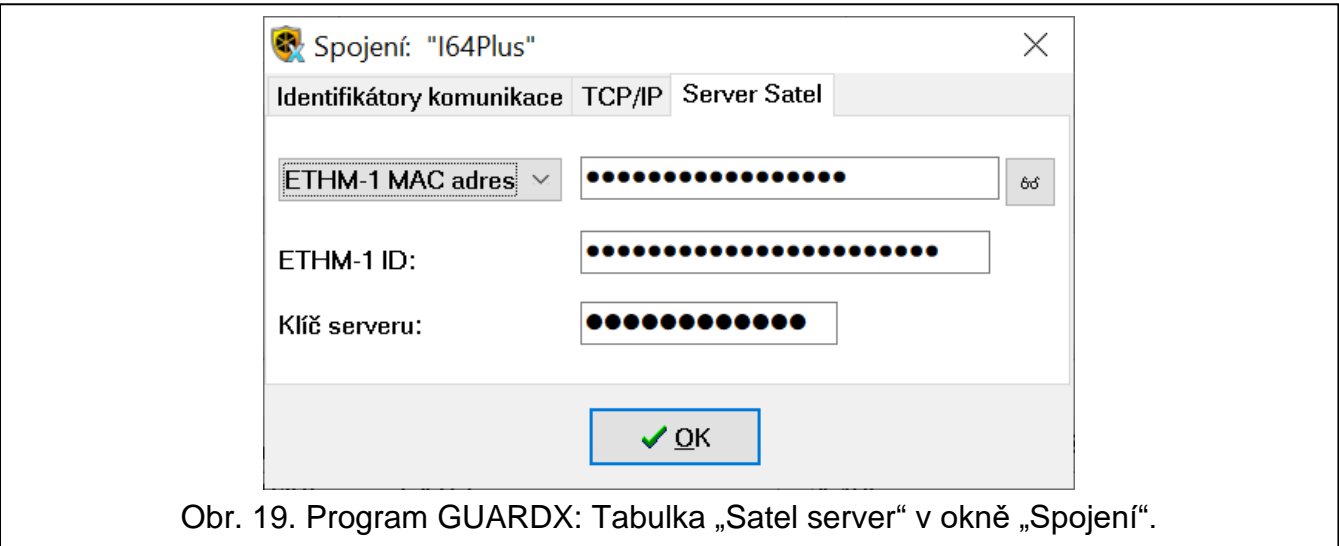

### <span id="page-33-0"></span>**7.1.2 Inicializace spojení z programu GUARDX**

Vyžadovaná nastavení modulu:

• nastavte číslo TCP portu použitého pro komunikaci.

Vyžadovaná nastavení programu GUARDX pro přímou komunikaci s modulem:

- nastavte: adresu modulu ETHM-1 Plus (SERVER (ETHM-1 ADRESA)), číslo TCP portu použitého pro komunikaci a šifrovací klíč (KLÍČ GUARDX).
- 1. V úvodním okně v poli "Spojení", vyberte "TCP/IP: GUARDX->ETHM" (viz. obr. 15), a klikněte na tlačítko "Start".
- 2. Po vytvoření spojení dojde k otevření okna, kde musíte vložit kód administrátora/uživatele zabezpečovací ústředny.

## <span id="page-33-1"></span>**7.1.3 Inicializace spojení z klávesnice (ze zabezpečovací ústředny)**

Vyžadovaná nastavení modulu:

• nastavte: adresu počítače s programem GUARDX (GUARDX SERVER) a číslo TCP portu použitého pro komunikaci.

Vyžadovaná nastavení programu GUARDX pro přímou komunikaci s modulem:

- nastavte: číslo TCP portu použitého pro komunikaci a šifrovací klíč (KLÍČ GUARDX).
- 1. V úvodním okně v poli (Obr. 15) "Spojení", vyberte "TCP/IP: GUARDX<-ETHM/INT-GSM", a klikněte na tlačítko "Start".
- 2. Požádejte uživatele o spuštění funkce ETHM-1 →GUARDX ([kód] DOWNLOADING ▶ ETHM-1 →GUARDX). Funkce je dostupná servisu, administrátorovi a uživateli s oprávněním START DOWNLOADU.
- 3. Po vytvoření spojení dojde k otevření okna, kde musíte vložit kód administrátora/uživatele zabezpečovací ústředny.

## <span id="page-33-2"></span>**7.1.4 Inicializace spojení pomocí SMS**

Vyžadovaná nastavení modulu:

- nastavte: adresu počítače s programem GUARDX (GUARDX SERVER) a číslo TCP portu použitého pro komunikaci,
- nastavený ovládací příkaz, po jehož zaslání v SMS zprávě, dojde k inicializaci spojení s programem GUARDX (SMS INICIALIZUJÍCÍ SPOJENÍ S GUARDX).

Vyžadovaná nastavení programu GUARDX pro přímou komunikaci s modulem:

• nastavte: číslo TCP portu použitého pro komunikaci a šifrovací klíč (KLÍČ GUARDX).

- 1. V úvodním okně v poli (Obr. 15) "Spojení", vyberte "TCP/IP: GUARDX<-ETHM/INT-GSM", a klikněte na tlačítko "Start".
- 2. Zašlete následující SMS zprávu do INT-GSM / INT-GSM LTE modulu:
	- **xxxx=** ("xxxx" ovládací příkaz, po jehož zaslání, dojde k inicializaci spojení s programem GUARDX) – modul naváže spojení s adresou počítače nastavené v modulu,
	- **xxxx=aaaa:p=** ("xxxx" ovládací příkaz, po jehož zaslání, dojde k inicializaci spojení s programem GUARDX; "aaaa" – adresa počítače s programem GUARDX (IP adresa nebo doménové jméno); "p" – port TCP) – modul naváže spojení s adresou počítače, která je uvedena v SMS zprávě a pro komunikaci použije TCP port uvedený v SMS zprávě.
- 3. Po vytvoření spojení dojde k otevření okna, kde musíte vložit kód administrátora/uživatele zabezpečovací ústředny.

# <span id="page-34-0"></span>**7.1.5 Vytvoření spojení přes server SATEL**

Vyžadovaná nastavení modulu:

• povolte volbu SPOJENÍ PŘES SERVER SATEL.

Vyžadovaná nastavení programu GUARDX pro komunikaci s modulem přes server SATEL:

- nastavte: ID číslo přidělené modulu serverem SATEL (ETHM-1 ID), MAC adresu modulu (ETHM-1 MAC) a šifrovací klíč dat (KLÍČ SERVERU).
- 1. V úvodním okně v poli (Obr. 15) "Spojení", vyberte "TCP/IP: server SATEL", a klikněte na tlačítko "Start".
- 2. Po vytvoření spojení dojde k otevření okna, kde musíte vložit kód administrátora/uživatele zabezpečovací ústředny.

# <span id="page-34-1"></span>**7.2 Webový prohlížeč**

Vyžadovaná nastavení modulu:

- povolte volbu WWW;
- nastavte klíč šifrování dat (KLÍČ GUARDX);
- nastavte číslo TCP portu, které bude použito pro komunikaci s webovým prohlížečem (PORT WWW).
- nastavte číslo TCP portu, které bude použito pro komunikaci s JAVA aplikací ve webovém prohlížeči (PORT).

Na počítači musí být nainstalována Java Virtual Machine. Lze ji stáhnout z www.java.com

*Doporučená je instalace 32-bitové verze Java Virtual Machine.*

1. Spusťte webový prohlížeč.

 $\boldsymbol{i}$ 

- 2. Do pole pro zadávání adresy vložte IP adresu ETHM-1 Plus modulu, a stiskněte ENTER.
	- *Pokud máte v nastavení modulu pro komunikaci s webovým prohlížečem jiný port než standardní 80, pak za IP adresu modulu vložte dvojtečku a příslušně změněné číslo portu.*
- 3. Po zobrazení přihlašovacího okna (obr. [20\)](#page-35-1), vyplňte příslušná pole:
	- − klíč kódování dat (KLÍČ GUARDX),
	- − číslo TCP portu (stejné, které je naprogramované v modulu pro komunikaci s aplikací JAVA, kromě situace, kdy se komunikace uskutečňuje přes síťový router směrující port na jiné místo),

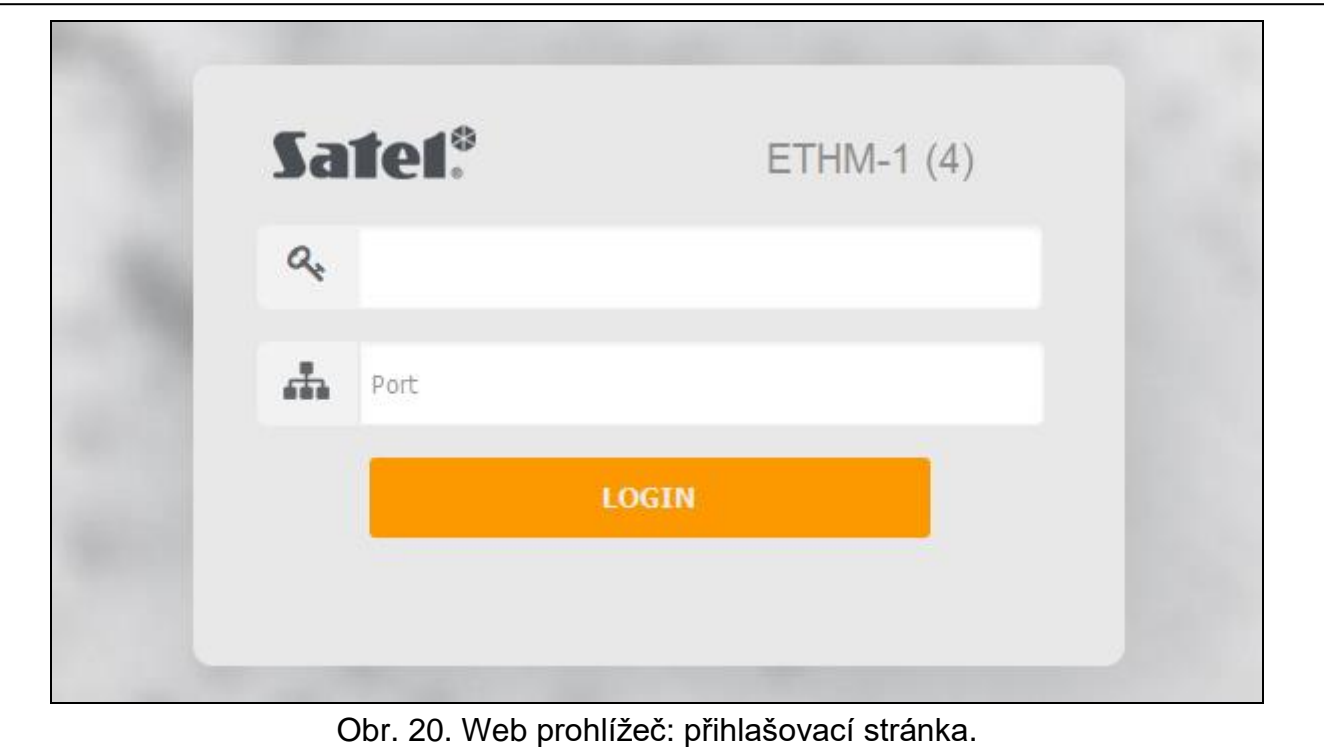

- <span id="page-35-1"></span>4. Klikněte na tlačítko "LOGIN".
- 5. Ve webovém prohlížeči dojde k zobrazení virtuální klávesnice (Obr. [21\)](#page-35-2).

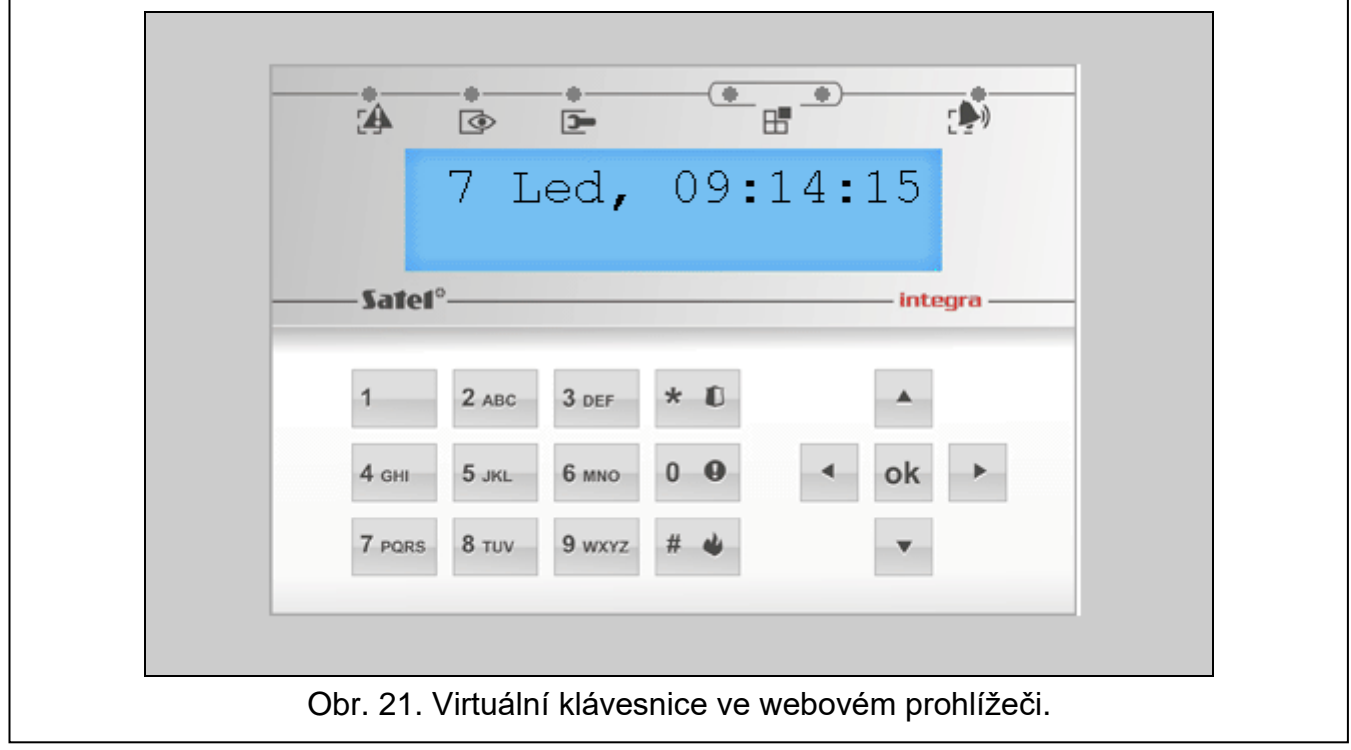

# <span id="page-35-2"></span><span id="page-35-0"></span>**7.3 Aplikace INTEGRA CONTROL**

Zabezpečovací ústředny INTEGR / INTEGRA Plus lze ovládat a nastavovat z mobilních zařízení s nainstalovanými aplikacemi INTEGRA CONTROL. Pokud jsou v chráněných prostorách nainstalovány IP kamery, můžete pomocí aplikace sledovat video z těchto kamer.

Aplikace jsou ke stažení z internetového obchodu "Google play" (pro zařízení se systémem Android) nebo z "App Store" (pro zařízení iOS). Na webových stránkách www.satel.pl naleznete odkazy na umístění aplikací, ze kterých je lze stáhnout.

Aplikace INTEGRA CONTROL umožňuje přímé připojení na modul ETHM-1 (modul musí být dostupný na veřejné IP adrese) nebo vytvoření spojení přes server SATEL (Služba navazování spojení – modul nemusí mít veřejnou IP adresu).

Vyžadovaná nastavení modulu pro oba způsoby vytvoření spojení:

- povolte volbu INTEGRA CONTROL,
- nastavte klíč šifrování dat (KLÍČ GUARDX).
- povolte volbu SPOJENÍ PŘES SERVER SATEL, pokud má být spojení navázáno přes server SATEL,
- nastavte číslo TCP portu, které bude použito pro komunikaci, pokud má být spojení navázáno přímo s modulem.

Konfiguraci nastavení v aplikaci INTEGRA CONTROL pro komunikaci přes server SATEL server, můžete provést pomocí QR kódu (viz. str. [11\)](#page-12-2). Pokud jsou nastavení komunikace nakonfigurována v jednom mobilním zařízení, můžete je snadno zkopírovat na jiné mobilní zařízení. Stačí pouze zobrazit QR kód na zařízení, ve kterém jsou již nastavena nastavení komunikace s daným modulem, a načíst jej na jiném zařízení.

## <span id="page-36-0"></span>**7.3.1 Nastavení aplikace INTEGRA CONTROL (Android)**

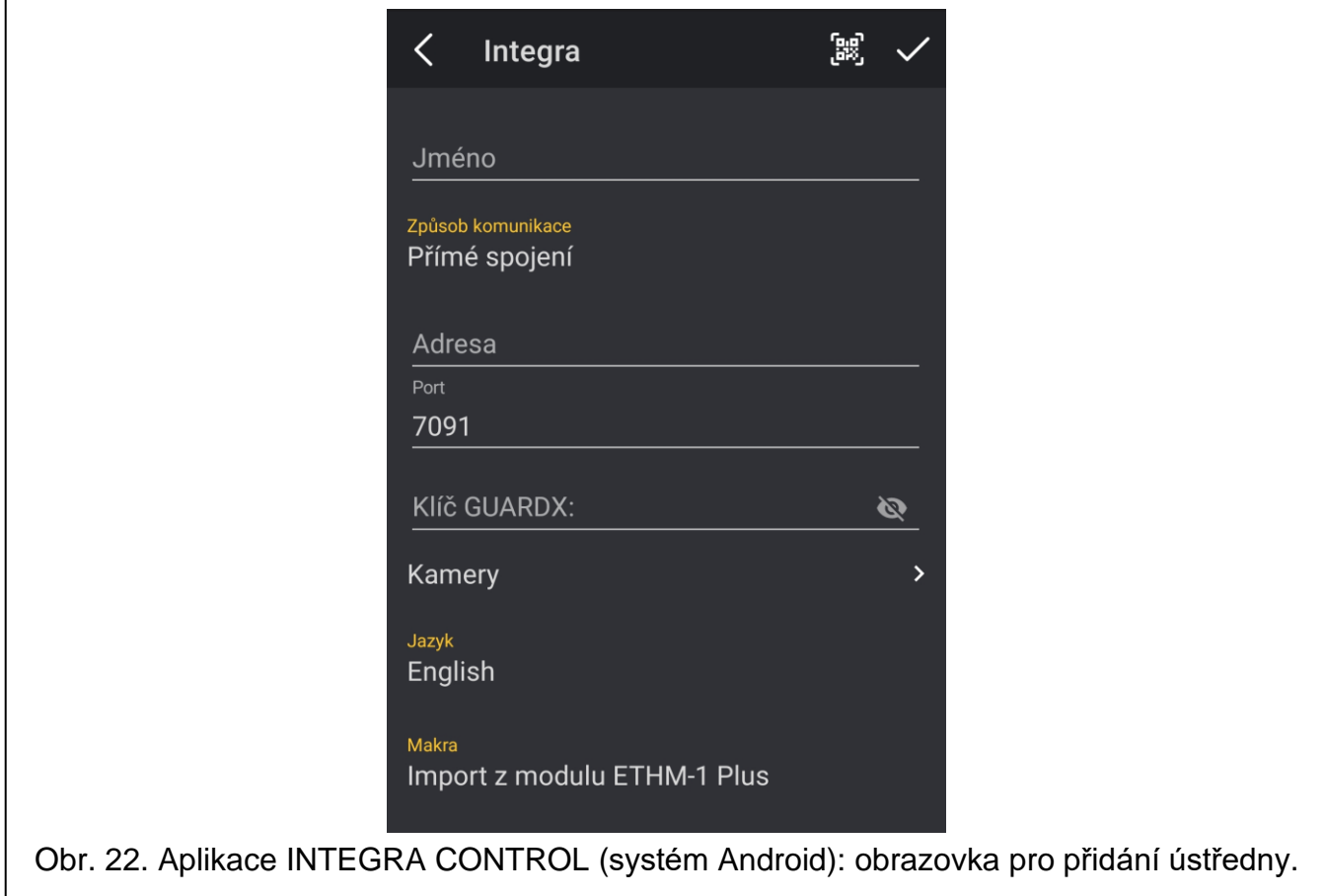

Pokud aplikaci spustíte poprvé, zobrazí se obrazovka s přidáním nové ústředny. Ta Vám umožní vyplnit nastavení vyžadovaná pro spojení s ústřednou.

1. Nastavte parametry komunikace. Nastavení můžete zadat ručně (viz "Ruční zadání [nastavení komunikace"](#page-37-1)) nebo jej importovat pomocí QR kódu (viz "Import nastavení [komunikace pomocí QR](#page-37-2) kódu").

- 2. Vložte jméno pro zabezpečovací systém. Jméno napomáhá identifikovat ústřednu při používání aplikace (lze nastavit připojení pro několik zabezpečovacích systémů).
- 3. Pokud chcete v aplikaci sledovat video z IP kamer, zadejte adresy kamer. Pokud aplikaci nechcete používat ke sledování videa z IP kamer, tento krok přeskočte. Během používání aplikace můžete kdykoli přidat nové IP kamery nebo změnit nastavení již přidaných kamer.
- 4. Nastavte jazyk zabezpečovací ústředny.
- 5. Určete, jakým způsobem mají být importovány makro funkce. Standardní nastavení umožňuje import makro funkcí z modulu (budou stažena během prvního spojení). Pokud se makro funkce nemají importovat nebo se mají načíst ze souboru, dotkněte se obrazovky v oblasti "Makra" a změňte nastavení. Pokud vyberete import ze souboru, budete vyzváni na zvolení složky, kde se soubor s makro funkcemi nachází.
- 6. Stiskněte  $\triangledown$  pro zapsání nastavení.

# <span id="page-37-1"></span>**Ruční zadání nastavení komunikace**

*Uživatel si může zkontrolovat MAC adresu a ID na LCD klávesnici (uživatelská funkce IP/MAC ETHM-1 dostupná v menu Testy – bližší informace ohledně funkce naleznete v uživatelském manuálu ústředny).*

# *Přímé spojení s modulem*

- 1. Ze způsobu komunikace vyberte "Přímé spojení".
- 2. Vložte síťovou adresu modulu.
- 3. Vložte číslo TCP portu.
- 4. Vložte kódovací klíč dat stejný jako je v modulu (KLÍČ GUARDX).

# *Komunikace přes server SATEL*

- 1. Ze způsobu komunikace vyberte "Spojení přes server Satel s použitím MAC adresy".
- 2. Vložte MAC adresu modulu.
- 3. Vložte ID číslo modulu (identifikátor přiřazený modulu serverem SATEL).
- 4. Vložte kódovací klíč dat stejný jako je v modulu (KLÍČ GUARDX).

# <span id="page-37-2"></span>**Import nastavení komunikace pomocí QR kódu**

# *Naskenování QR kódu fotoaparátem*

- 1. Dotkněte se  $\mathbb{B}$ .
- 2. Dotkněte se "Naskenujte QR kód".
- 3. Povolte aplikaci použít fotoaparát.
- 4. Naskenujte QR kód.
- 5. Vložte kód pro dešifrování QR kódu a klikněte na "OK".

# *Importování QR kódu ze souboru*

- 1. Dotkněte se
- 2. Dotkněte se "Vyberte obrázek".
- 3. Povolte aplikaci přístup k souboru v mobilním zařízení.
- 4. Vyberte obrázek s QR kódem.
- 5. Vložte kód pro dešifrování QR kódu a klikněte na "OK".

# <span id="page-37-0"></span>**7.3.2 Nastavení aplikace INTEGRA CONTROL (iOS)**

Pokud aplikaci spustíte poprvé, zobrazí se obrazovka "Systémy".

 $\vert i \vert$ 

- 1. Stiskněte "Nový". Zobrazí se obrazovka s přidáním nové ústředny.
- 2. Nastavte parametry komunikace. Nastavení můžete zadat ručně (viz "Ruční zadání [nastavení komunikace"](#page-38-0)) nebo jej importovat pomocí QR kódu (viz "Import nastavení [komunikace pomocí QR kódu"](#page-39-1)).
- 3. Vložte jméno pro zabezpečovací systém. Jméno napomáhá identifikovat ústřednu při používání aplikace (lze nastavit připojení pro několik zabezpečovacích systémů).
- 4. Nastavte jazyk zabezpečovací ústředny.
- 5. Určete, jakým způsobem mají být importovány makro funkce. Standardní nastavení umožňuje import makro funkcí z modulu (budou stažena během prvního spojení). Pokud se makro funkce nemají importovat nebo se mají načíst ze souboru, dotkněte se obrazovky v oblasti "Makra" a změňte nastavení. Pokud vyberete import ze souboru, budete vyzváni na zvolení složky, kde se soubor s makro funkcemi nachází.
- 6. Pokud chcete v aplikaci sledovat video z IP kamer, zadejte adresy kamer. Pokud aplikaci nechcete používat ke sledování videa z IP kamer, tento krok přeskočte. Během používání aplikace můžete kdykoli přidat nové IP kamery nebo změnit nastavení již přidaných kamer.
- 7. Stiskněte "Uložit" pro zapsání nastavení.

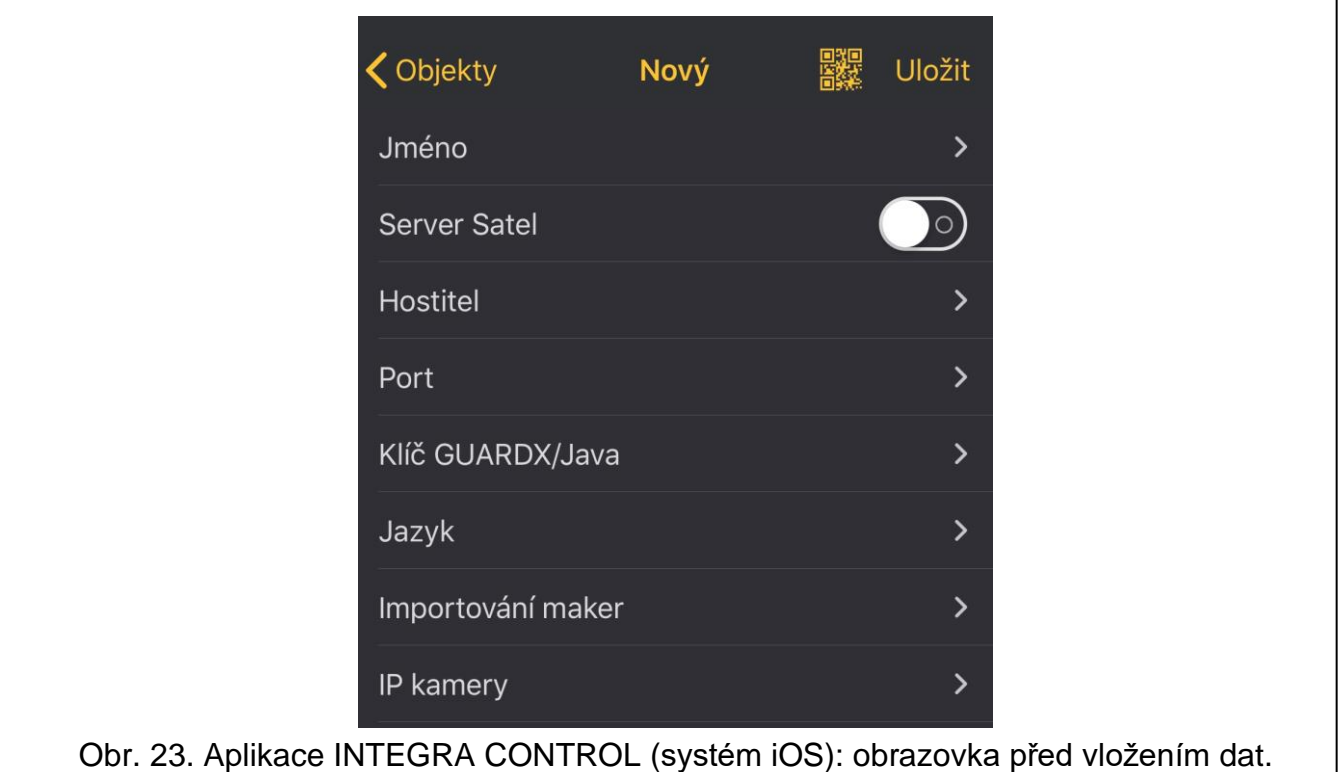

## <span id="page-38-0"></span>**Ruční zadání nastavení komunikace**

*Uživatel si může zkontrolovat MAC adresu a ID na LCD klávesnici (uživatelská funkce IP/MAC ETHM-1 dostupná v menu Testy – bližší informace ohledně funkce naleznete v uživatelském manuálu ústředny).*

### *Přímé spojení s modulem*

 $\boldsymbol{j}$ 

- 1. Vložte síťovou adresu modulu.
- 2. Vložte číslo TCP portu.
- 3. Vložte kódovací klíč dat stejný jako je v modulu (KLÍČ GUARDX).

## *Komunikace přes server SATEL*

- 1. Ze způsobu komunikace vyberte "Server Satel".
- 2. Vložte MAC adresu modulu.
- 3. Vložte ID číslo modulu (identifikátor přiřazený modulu serverem SATEL).
- 4. Vložte kódovací klíč dat stejný jako je v modulu (KLÍČ GUARDX).

## <span id="page-39-1"></span>**Import nastavení komunikace pomocí QR kódu**

- 1. Dotkněte se **南**越
- 2. Povolte aplikaci použít fotoaparát.
- 3. Naskenujte QR kód.
- 4. Vložte kód pro dešifrování QR kódu a klikněte na "OK".

## <span id="page-39-0"></span>**7.3.3 Vytvoření spojení**

Stiskněte jméno zabezpečovacího systému. Po navázání komunikace s ústřednou vás aplikace vyzve k zadání uživatelského kódu. Po zadání kódu se zobrazí obrazovka "Makra" (v systému iOS můžete definovat, která obrazovka se zobrazí jako první po navázání další komunikace).

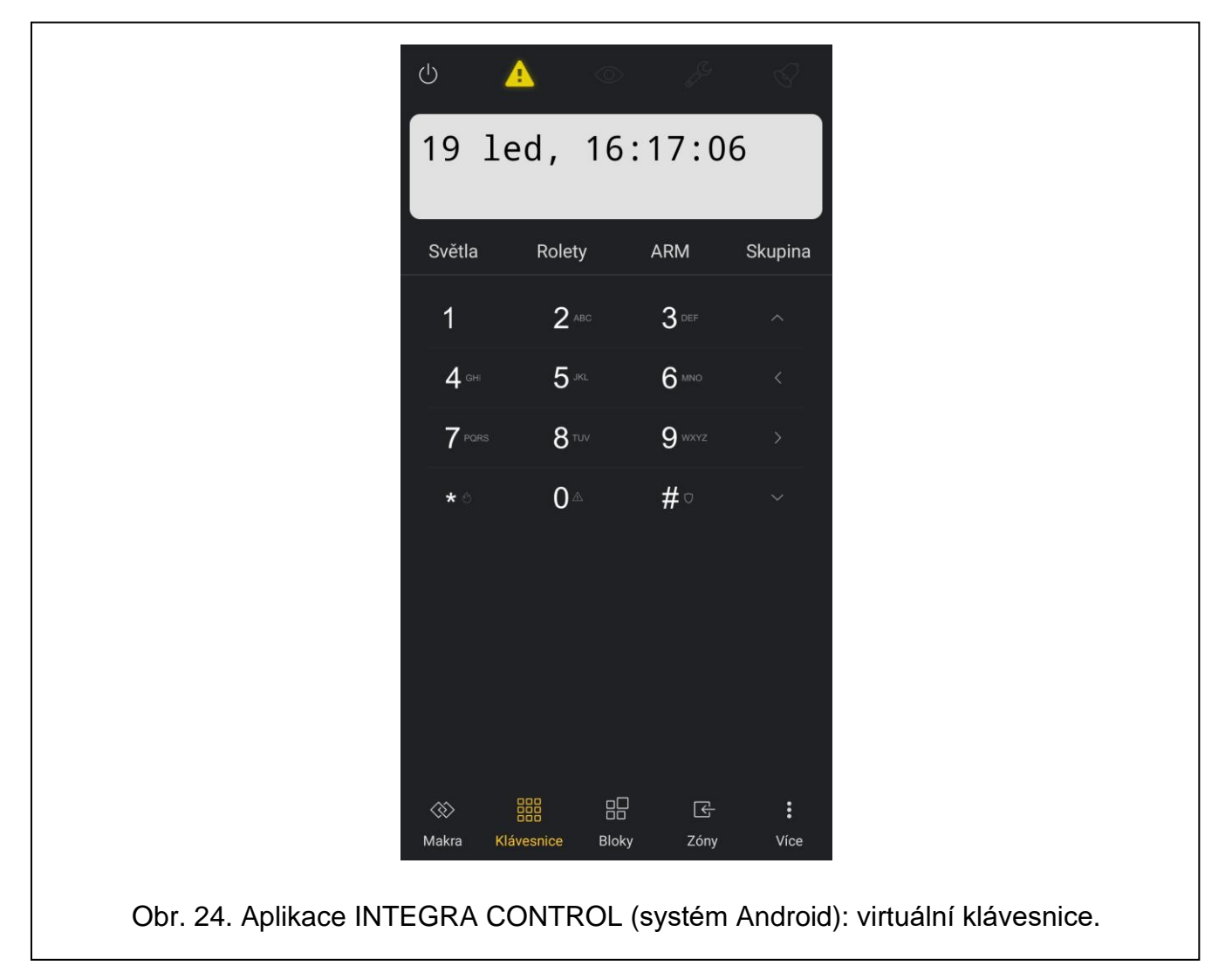

# <span id="page-40-0"></span>8 Specifikace

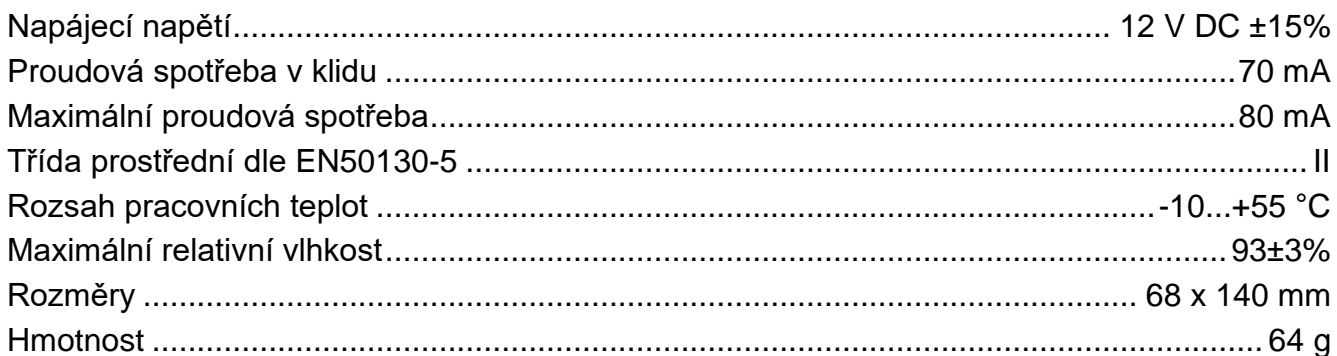